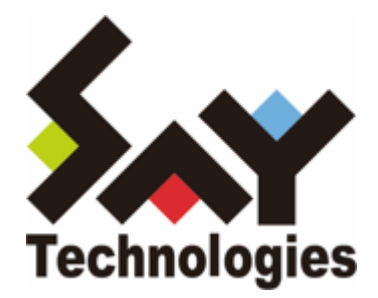

# **BOM Report オプション Ver.8.0 ユーザーズマニュアル**

#### **免責事項**

本書に記載された情報は、予告無しに変更される場合があります。セイ・テクノロジーズ株式会社は、本書に関していかな る種類の保証(商用性および特定の目的への適合性の黙示の保証を含みますが、これに限定されません)もいたしません。

セイ・テクノロジーズ株式会社は、本書に含まれた誤謬に関しての責任や、本書の提供、履行および使用に関して偶発的ま たは間接的に起こる損害に対して、責任を負わないものとします。

#### **著作権**

本書のいかなる部分も、セイ・テクノロジーズ株式会社からの文書による事前の許可なしには、形態または手段を問わず決 して複製・配布してはなりません。

#### **商標**

本ユーザーズマニュアルに記載されている「BOM」はセイ・テクノロジーズ株式会社の登録商標です。また、本文中の社 名、製品名、サービス名等は各社の商標または登録商標である場合があります。

なお、本文および図表中では、「TM」(Trademark)、「(R)」(Registered Trademark)は明記しておりません。

#### **目次**

[本書について](#page-4-0)

[製品表記](#page-4-1)

[使用方法](#page-4-2)

[環境説明](#page-4-3)

[第1章 システム構成](#page-5-0)

- [第2章 インストール](#page-6-0)
	- [1. 動作環境](#page-6-1)
		- [\(1\) Report オプションの動作環境](#page-6-2)
		- [\(2\) 対応データベース](#page-6-3)
	- [2. 事前の準備](#page-8-0)
	- [3. アーカイブデータベースの構築](#page-9-0)
		- [\(1\) アーカイブデータベース管理の新規インストール](#page-9-1)
		- [\(2\) アーカイブデータベース管理メニューの追加インストール](#page-9-2)
		- [\(3\) アーカイブデータベースの新規構築](#page-10-0)
	- [4. アーカイブデータベースのアップグレード](#page-11-0)
	- [5. アーカイブサービスの導入](#page-13-0)
		- [\(1\) アーカイブサービスの新規インストール](#page-13-1)
		- [\(2\) アーカイブサービスの追加インストール](#page-13-2)
		- [\(3\) アーカイブデータベースへの接続設定](#page-14-0)
	- [6. レポート用監視テンプレートの適用](#page-18-0)
	- [7. レポートデータベース管理](#page-21-0)
		- [\(1\) レポートデータベース管理メニューの新規インストール](#page-21-1)
		- [\(2\) レポートデータベース管理メニューの追加インストール](#page-21-2)
	- [8. Report オプションのインストール](#page-22-0)
		- [\(1\) Report オプションの新規インストール](#page-22-1)
		- [\(2\) Report オプションの追加インストール](#page-22-2)
	- [9. BOM レポートデータベースの作成](#page-23-0)
		- [\(1\) "BOM 8.0 レポートデータベース管理メニュー"の起動](#page-23-1)
		- [\(2\) "BOM 8.0 レポートデータベース管理メニュー"の詳細](#page-23-2)
			- [A. <ins'T'ance> : 名前付きインスタンスの指定](#page-23-3)
			- [B. <'I'nstall> : レポートデータベースの作成](#page-24-0)
			- [C. <'U'ninst> : レポートデータベースの削除](#page-25-0)
			- [D. <'P'assword> : パスワードの変更](#page-26-0)
			- [E. <i'N'it> : 接続情報の初期化](#page-26-1)
			- [F. <up'G'rade> : データベースのアップグレード](#page-27-0)
			- [G. <'Q'uit> : 終了](#page-27-1)
	- [10. SQL Server Express Editionへのインストールについて](#page-28-0)
	- [11. BOM レポートデータベース設定ウィザードの起動と実行](#page-29-0)
		- [\(1\) レポートデータベース設定ウィザードの起動](#page-29-1)
		- [\(2\) レポートデータベース設定ウィザードの実行](#page-30-0)
			- [A. ようこそ](#page-30-1)
			- [B. ライセンス認証](#page-30-2)

```
C. アーカイブデータベースへの接続
```
[D. 出力設定](#page-33-0)

[E. レポートデータベース設定](#page-34-0)

[F. 設定完了](#page-35-0)

- [第3章 アンインストール](#page-37-0)
	- [1. アーカイブサービスのアンインストール](#page-37-1)
	- [2. アーカイブデータベース](#page-38-0)
		- [\(1\) アーカイブデータベースの削除](#page-38-1)
		- [\(2\) アーカイブデータベース管理のアンインストール](#page-38-2)
	- [3. レポートデータベース](#page-39-0)
		- [\(1\) レポートデータベースの削除](#page-39-1)
		- [\(2\) レポートデータベース管理のアンインストール](#page-39-2)
	- [4. Report オプションのアンインストール](#page-40-0)
- [第4章 レポートの出力](#page-41-0)
	- [1. レポート出力ウィザードの起動](#page-41-1)
	- [2. レポート出力ウィザードの実行](#page-42-0)
		- [\(1\) ウェルカム](#page-42-1)
		- [\(2\) レポートデータベースへの接続](#page-42-2)
		- [\(3\) レポート出力期間の指定](#page-44-0)
		- [\(4\) レポート作成インスタンスの指定](#page-45-0)
		- [\(5\) レポートデザインの指定](#page-46-0)
		- [\(6\) デザインデータソースの設定](#page-47-0)
		- [\(7\) 出力設定の確認](#page-48-0)
		- [\(8\) レポート完了](#page-49-0)
- [第5章 出力レポート](#page-51-0)

## <span id="page-4-0"></span>**本書について**

## <span id="page-4-1"></span>**製品表記**

本ユーザーズマニュアルでは、以下の製品について略称を使用しています。

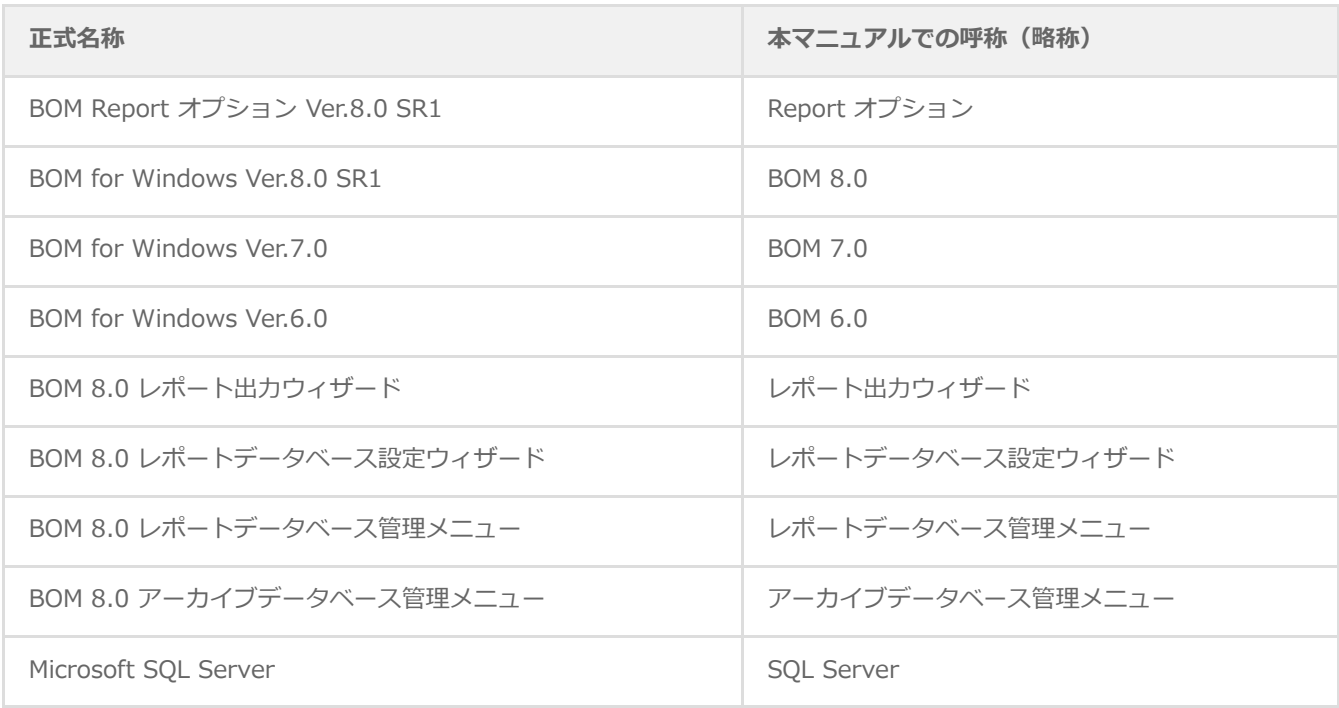

## <span id="page-4-2"></span>**使用方法**

本ユーザーズマニュアルには、Report オプションを使用する際に必要となる詳細な情報と手順が記載されています。

- 本ユーザーズマニュアルを使用するには、Microsoft Windowsオペレーティングシステムについての実際的な知識と、 BOM 8.0の基本的な知識が必要です。
- BOM 8.0のインストールに関しては'BOM for Windows Ver.8.0 インストールマニュアル'を参照してください。
- 本書に更新・訂正などが生じた際は、弊社ウェブサイト上で情報を公開しますので、あわせて参照してください。

### <span id="page-4-3"></span>**環境説明**

本書では、コンピューターの操作画面として、主にWindows Server 2022で取得した画像を使用しています。お使いの OS によって表示内容が若干異なる場合がありますが、適宜読み替えてください。

## <span id="page-5-0"></span>**第1章 システム構成**

Report オプションは、BOM 8.0で監視しているコンピューターの監視レポートを出力するためのオプションです。Report オプションを使用することにより、コンピューターの稼働状況を定期的に把握することができます。

Report オプションは、レポート用のデータを蓄積するコンピューター (アーカイブデータベース)と、そのコンピューター 上のデータを基にレポート用データを格納するレポートデータベース、レポート用データを基にレポートを出力するコンピ ューター(レポートクライアント)で構成されます。

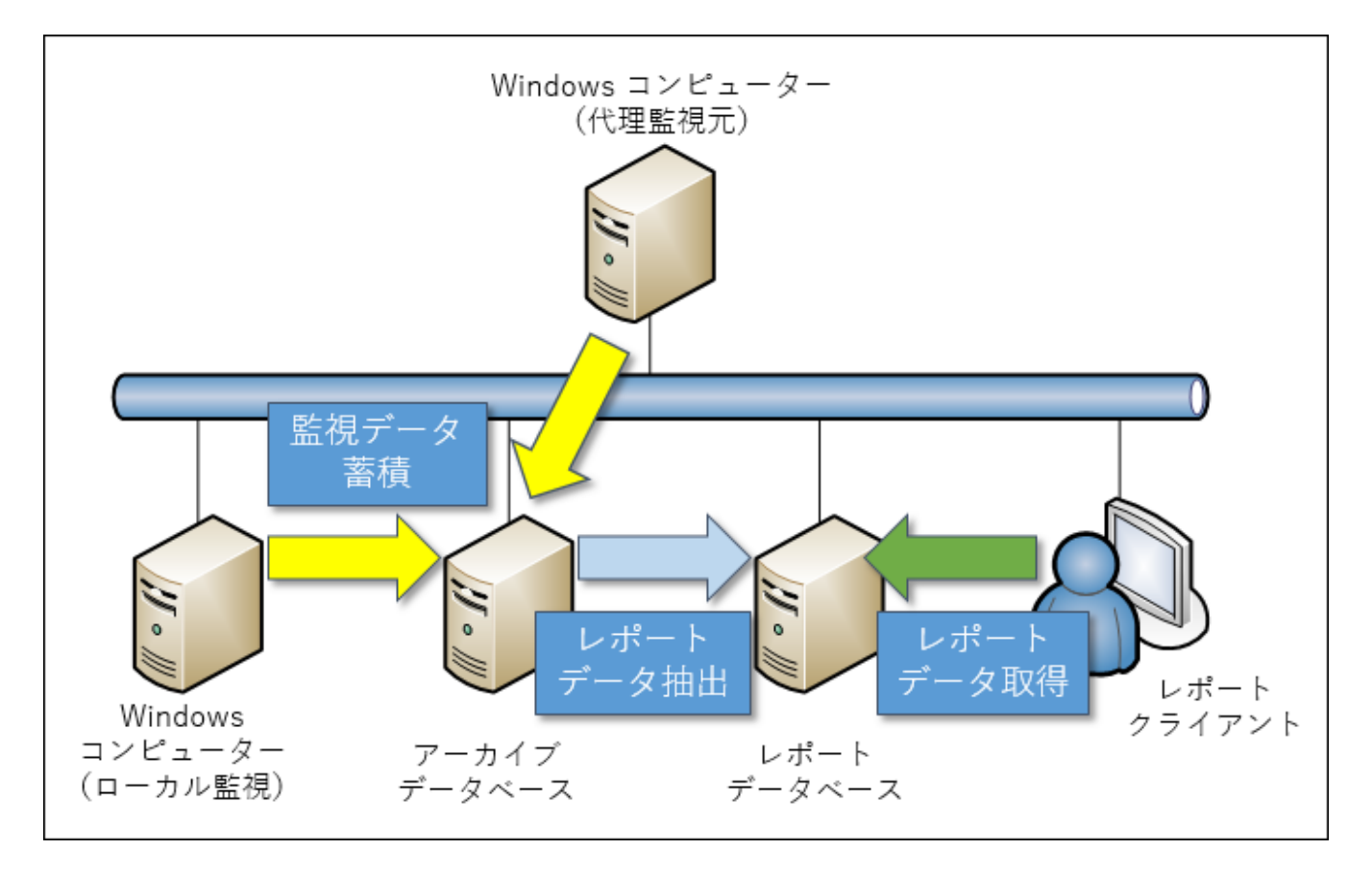

- アーカイブデータベースを構築し、各コンピューターの監視データを集約します。(別途Microsoft SQL Serverのライセ ンスが必要です。)
- BOM 8.0を導入したWindowsコンピューターにアーカイブサービスをインストールし、アーカイブデータベースに監視 データを蓄積するように構成します。
- レポートデータベースに、BOM 8.0 レポートデータベースおよび、レポートデータベース設定ウィザードをインストー ルします。
- レポートクライアントに、BOM 8.0 レポート出力ウィザードをインストールします。
- レポートデータベースから、アーカイブデータベースに接続し、蓄積されたデータを基にレポート用のデータベースを作 成します。
- レポートクライアントから、レポートデータベースへ接続し、作成されたレポートデータベースのデータを基にレポート を作成します。
	- ※ アーカイブデータベースおよびアーカイブサービスはBOM 8.0の標準機能です。導入に際し、追加ライセンス等は必 要ありません。詳細については、'BOM for Windows Ver.8.0 アーカイブユーザーズ マニュアル'を参照してくださ い。

## <span id="page-6-0"></span>**第2章 インストール**

Report オプションは以下のアプリケーションから構成されています。

- レポートデータベース設定ウィザード
- レポート出力ウィザード
- ReportETL.exe (レポートデータベース用データ出力モジュール)

※ 以上に加え、BOM レポートデータベースの作成には「レポートデータベース管理メニュー」を使用します。 本章ではこれらのインストール方法および、レポート出力環境の構築方法について説明します。

## <span id="page-6-1"></span>**1. 動作環境**

#### <span id="page-6-2"></span>**(1) Report オプションの動作環境**

Report オプションに含まれる各アプリケーションの動作環境は以下のとおりです。

- 基本条件
	- BOM for Windows Ver.8.0 の動作環境に準拠します。詳細は'BOM for Windows Ver.8.0 インストールマニュアル' で「BOM のシステム要件」を参照してください。
- その他の要件
	- .NET Framework 4.6.2 以降
		- ※ BOM 8.0のサポートOSには通常、標準状態でインストールされています。
		- ※ 「レポートデータベース管理メニュー」では動作要件に含まれません。
	- MHTML形式で出力したレポートは、以下のウェブブラウザーで表示できます。
		- o Internet Explorer 11
		- o Microsoft Edge (Internet Explorer モードのみ)

## <span id="page-6-3"></span>**(2) 対応データベース**

BOM Report オプションで対応しているSQL Server(アーカイブデータベースおよびレポートデータベース)は以下のバ ージョンです。

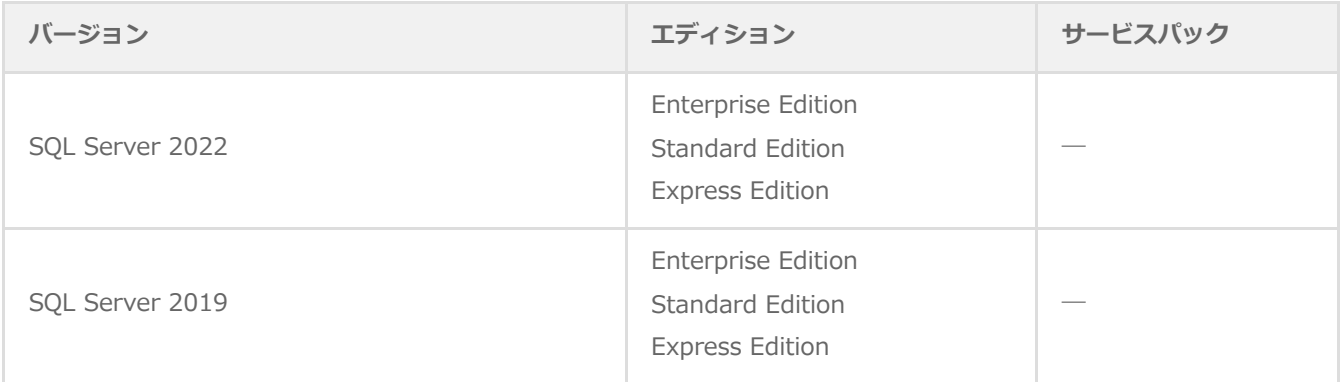

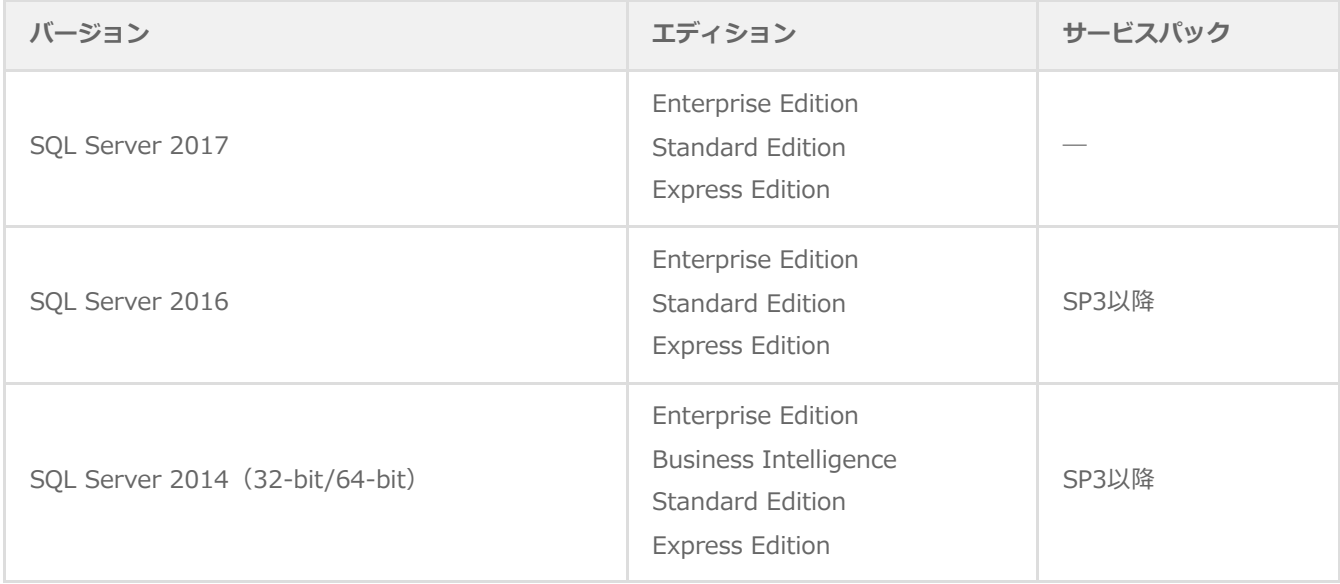

## <span id="page-8-0"></span>**2. 事前の準備**

Report オプションで監視コンピューターのレポートを出力する際は、事前の準備として以下の作業が必要です。

- BOM アーカイブデータベースの新規構築または、アップグレード
- Reportオプション用の各レポートに準じた監視項目でのレポート用データ収集
- BOM レポートデータベースの作成または、アップグレード
	- 出力するWindows監視インスタンス 1インスタンス事に1か月分のデータx200MB(3か月のデータを出力したい場 合には600MB)の容量が必要です。
- BOM レポートデータベースの設定

## <span id="page-9-0"></span>**3. アーカイブデータベースの構築**

監視コンピューターのデータを蓄積するためには、SQL Serverに対してデータ蓄積用にアーカイブデータベースを導入する 必要があります。アーカイブデータベースの導入、またはアップグレードについて、以下の手順に沿って作業してくださ い。

なお、作業にあたっては管理者権限が必要です。管理者権限を持つアカウントにてログオンの上で作業を行ってください。

以降の手順は、アーカイブデータベースを導入するSQL Serverの用意が完了していることを前提とし、必要な作業項目 の概要のみを抽出した概略手順です。アーカイブデータベースの詳細な導入手順については、'BOM for Windows Ver.8.0 アーカイブユーザーズマニュアル'を参照してください。

#### **(1) アーカイブデータベース管理の新規インストール**

BOM 8.0に関するコンポーネントを一切入れていないコンピューターに対して、アーカイブデータベース管理をインストー ルする手順の概要です。

- <span id="page-9-1"></span>1. BOM 8.0のインストールパッケージに格納されている"autorun.hta"を実行し、インストールランチャーを起動しま す。
- 2. メニューから、"アーカイブデータベース"をクリックし、セットアップウィザードを起動します。
- 3. "セットアップタイプ"画面まで進め、"標準"または"カスタム"を選択して[次へ]ボタンをクリックします。
- 4. "カスタム"を選択した場合は、"アーカイブデータベース管理"がインストール対象となっている(ハードディスクアイ コンになっている)ことを確認し、必要に応じて他の機能の追加やインストール先の変更を行った上で[次へ]ボタンを クリックします。
- <span id="page-9-2"></span>5. 以降はセットアップウィザードに従い、"アーカイブデータベース管理"のインストールを完了します。

#### **(2) アーカイブデータベース管理メニューの追加インストール**

BOM監視サービスなどのBOMコンポーネントがすでにインストールされたコンピューターに、アーカイブデータベース管理 メニューを追加でインストールする場合、以下の手順で追加インストールを行ってください。

- 1. BOM 8.0のインストールパッケージに格納されている"autorun.hta"を実行し、インストールランチャーを起動しま す。
- 2. メニューから"アーカイブデータベース"をクリックし、セットアップウィザードを起動します。
- 3. "プログラムの保守"画面まで進め、"変更"ラジオボタンが有効になっていることを確認して[次へ]ボタンをクリックしま す。
- 4. "カスタムセットアップ"画面で"アーカイブデータベース管理"のアイコンをクリックし、"この機能をローカルのハード ディスクドライブにインストールします。"を選択して、[次へ]ボタンをクリックします。
- 5. 以降はセットアップウィザードに従い、"アーカイブデータベース管理"のインストールを完了します。

#### **(3) アーカイブデータベースの新規構築**

- 1. スタートメニューより、"BOM for Windows 8.0"の"BOM 8.0 アーカイブデータベース管理メニュー"を選択します。
- 2. "BOM 8.0 アーカイブデータベース管理メニュー"が起動します。

<span id="page-10-0"></span>「アーカイブデータベースの作成」を実行するため、"I"キー、"Enter"キーと続けて押下します。

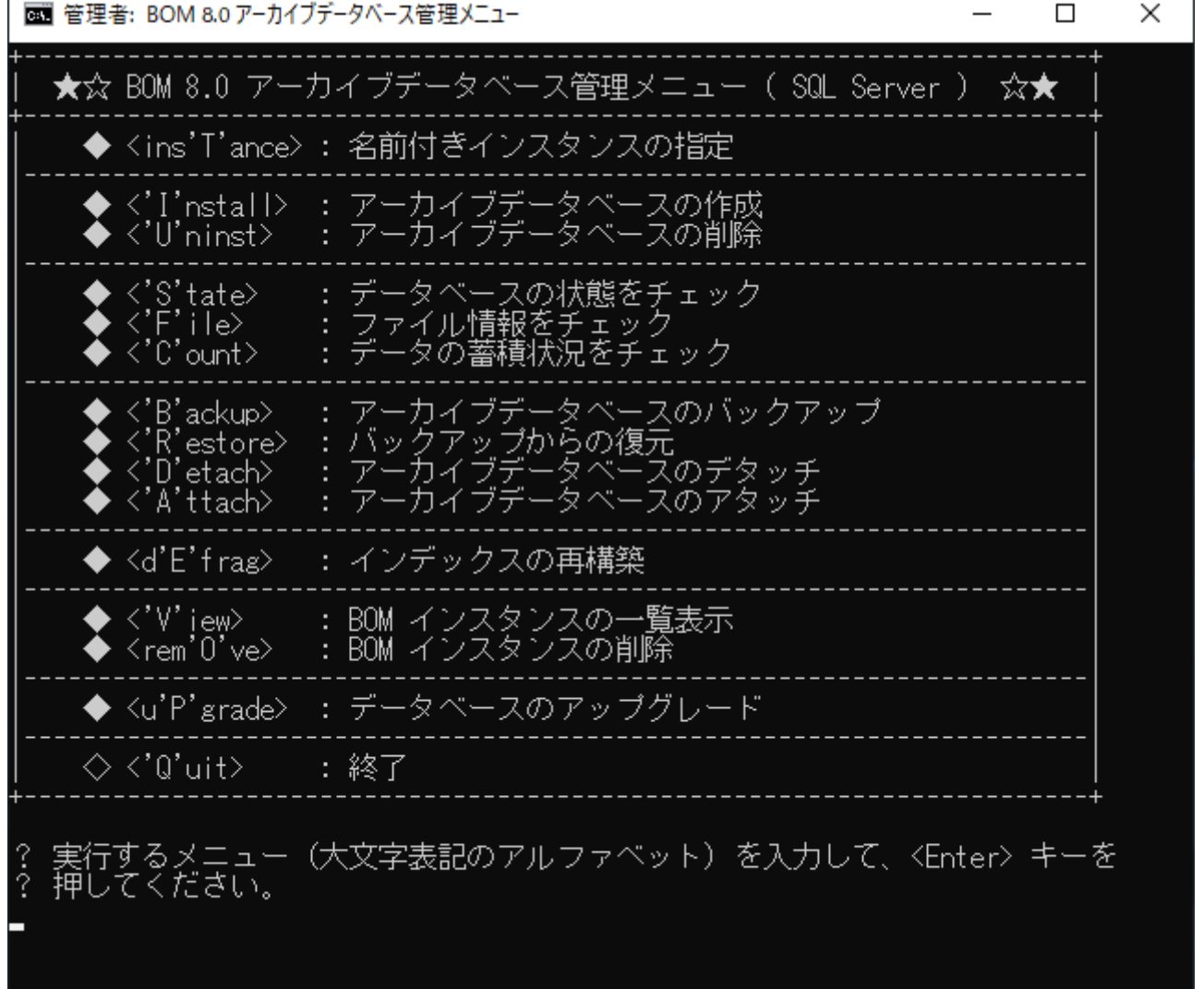

3. データベースファイルの作成場所を指定し、"Enter"キーを押下します。

行するメニュー(大文字表記のアルファベット)を入力して、<Enter> キーを 押してください。 ▼▼ アーカイブデータベースの作成 ▼▼<br>SQL Server のインスタンス上に アーカイブデータベースを作成します。 ◇〈'C'ancel〉 : キャンセルしてメイン メニューへ戻る <'Q'uit> : 終了 タベース ファイルを作成する場所(フォルダー名)を入力して、<Enter><br>を押してください。 C:\ReportOption\_

4. アーカイブデータベースの作成が完了すると「スクリプトは正常に終了しました。」と表示されます。 任意のキーを押してアーカイブデータベース管理メニューに戻ります。

## **4. アーカイブデータベースのアップグレード**

<span id="page-11-0"></span>新規にアーカイブデータベースを構築した場合、アップグレードを実施する必要はありません。

BOM 6.0 (SRなし~SR2)、BOM 7.0 (SRなし~SR4)や、BOM 8.0 SRなしで使用していたアーカイブデータベースを 継続して使用する場合は、アップグレードが必要です。

- 以下の手順は必要な作業項目の概要のみを抽出した概略手順です。アーカイブデータベースのアップグレードの詳細につ いては、'BOM for Windows Ver.8.0 アーカイブユーザーズマニュアル'を参照してください。
- 1. スタートメニューより、"BOM for Windows 8.0"の"BOM 8.0 アーカイブデータベース管理メニュー"を選択します。
- 2. "BOM 8.0 アーカイブデータベース管理メニュー"が起動します。

「データベースのアップグレード」を実行するため、"P"キー、"Enter"キーと続けて押下します。

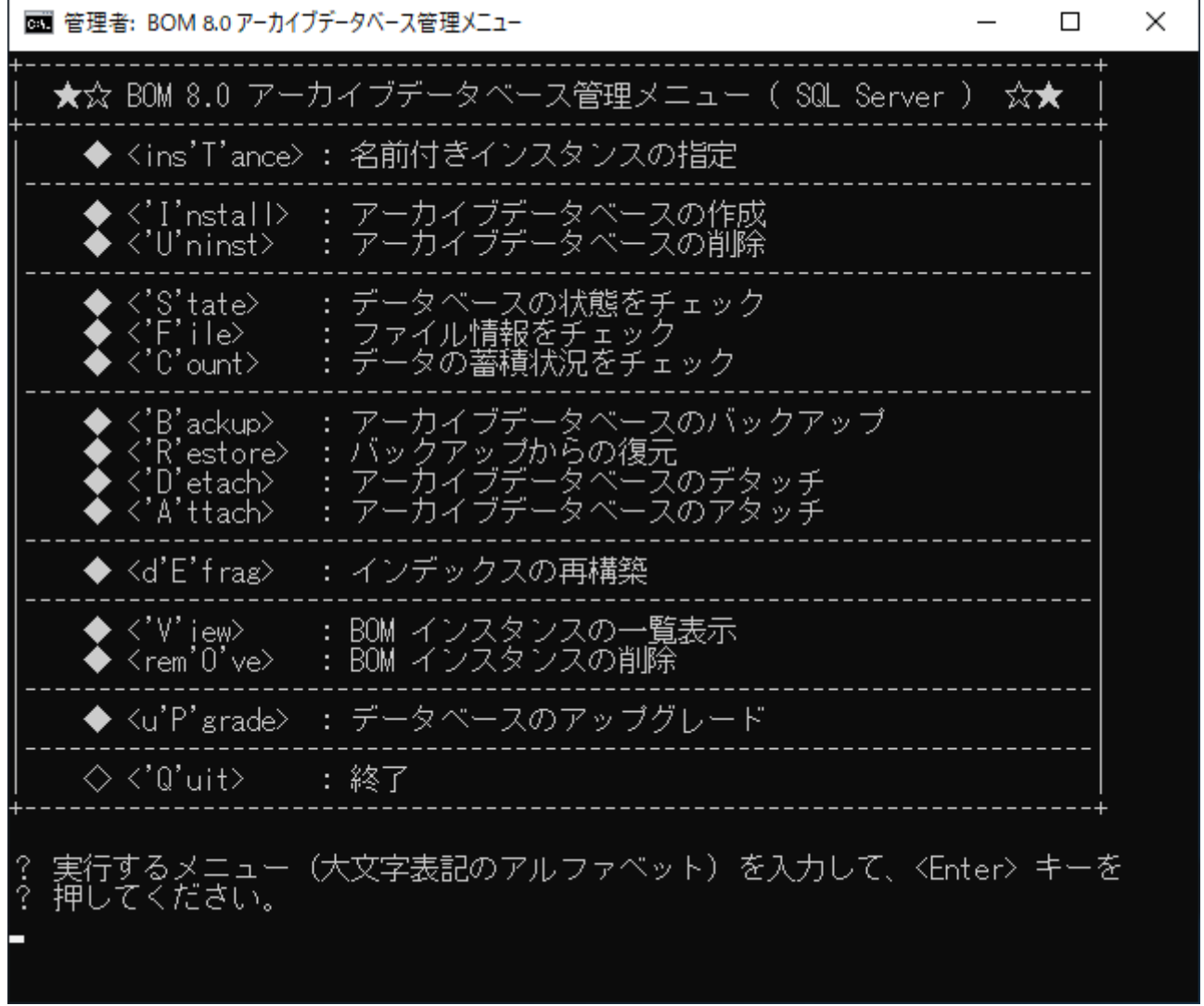

3. "E"キー、"Enter"キーと続けて押下し、アーカイブデータベースのアップグレードを実行します。

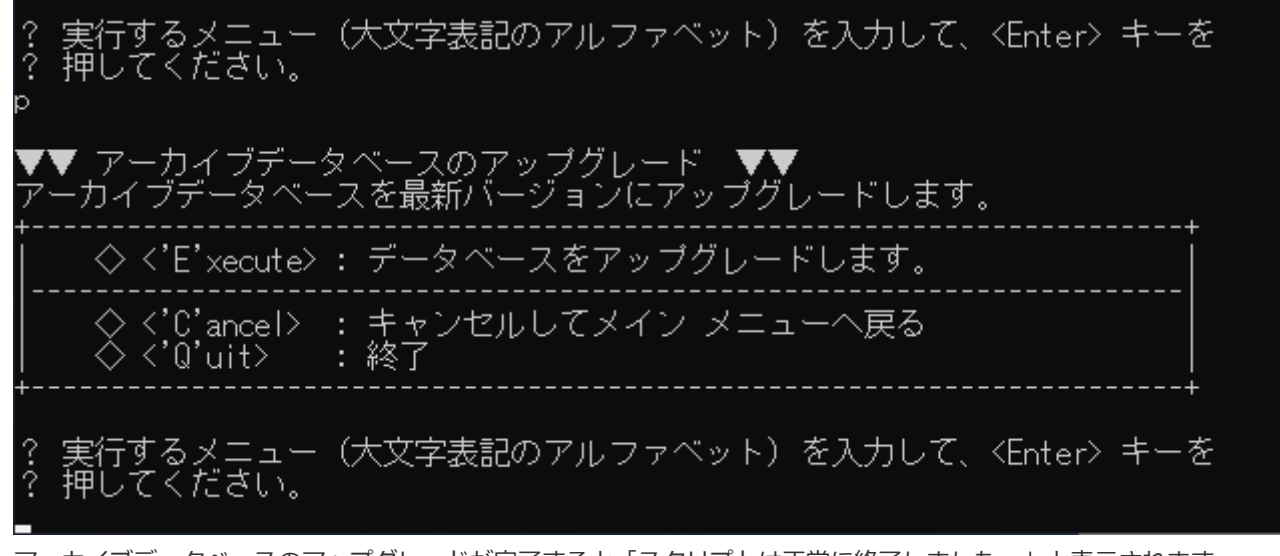

- 4. アーカイブデータベースのアップグレードが完了すると「スクリプトは正常に終了しました。」と表示されます。 任意のキーを押してアーカイブデータベース管理メニューに戻ります。
	- アップグレード実行時の表示内容は、アップグレード元アーカイブデータベースのバージョンにより異なります。

## <span id="page-13-0"></span>**5. アーカイブサービスの導入**

監視コンピューターのデータをアーカイブデータベースに蓄積するためには、以下の手順に沿って監視コンピューターにア ーカイブサービスを導入する必要があります。

作業にあたっては管理者権限が必要です。管理者権限を持つアカウントにてログオンの上、作業を行ってください。

以降の手順は必要な作業の概要を抽出した概略手順です。アーカイブサービスの詳細な導入手順については、'BOM for Windows Ver.8.0 アーカイブユーザーズマニュアル'を参照してください。

#### **(1) アーカイブサービスの新規インストール**

監視コンピューターに、まだBOM 8.0を導入していない場合、以下の手順でBOM監視サービスとともに、アーカイブサービ スを新規インストールできます。

- <span id="page-13-1"></span>1. BOM 8.0のインストールパッケージに格納されている"autorun.hta"を実行し、インストールランチャーを起動しま す。
- 2. "BOM 8.0 のインストール"の直下にある"基本製品"をクリックし、セットアップウィザードを起動します。
- 3. "セットアップタイプ"画面まで進め、"すべて"または"カスタム"を選択して[次へ]ボタンをクリックします。
- 4. "カスタム"を選択した場合は、"監視サービス"ツリー以下の"アーカイブサービス"のアイコンをクリックして"この機能 をローカルのハードディスク ドライブにインストールします。"を選択し、必要に応じて他の機能の追加やインストール先の変更を行った上で[次へ] ボタンをクリックします。
- 5. 以降はセットアップウィザードに従い、BOM 8.0のインストールを完了します。
- <span id="page-13-2"></span>6. 続けて'[アーカイブデータベースへの接続設定](#page-14-1)'の手順を実行し、アーカイブデータベースへの接続を完了します。

#### **(2) アーカイブサービスの追加インストール**

すでにBOM監視サービスなどがインストールされているコンピューターにアーカイブサービスをインストールする場合は、 以下の手順で追加インストールを行ってください。

- 1. BOM 8.0のインストールパッケージに格納されている"autorun.hta"を実行し、インストールランチャーを起動しま す。
- 2. "BOM 8.0 のインストール"の直下にある"基本製品"をクリックし、セットアップウィザードを起動します。
- 3. プログラムの保守"画面まで進め、"変更"ラジオボタンが有効になっていることを確認して[次へ]ボタンをクリックしま す。
- 4. "カスタムセットアップ"画面で"アーカイブサービス"のアイコンをクリックし、"この機能をローカルのハードディスク ドライブにインストールします。"を選択して[次へ]ボタンをクリックします。
- 5. 以降はセットアップウィザードに従い、"アーカイブサービス"のインストールを完了します。
- 6. 続けて'[アーカイブデータベースへの接続設定](#page-14-1)'の手順を実行し、アーカイブデータベースへの接続を完了します。

## <span id="page-14-1"></span><span id="page-14-0"></span>**(3) アーカイブデータベースへの接続設定**

アーカイブサービスのインストール後、BOM マネージャーよりアーカイブデータベースを指定し、監視データを蓄積するよ う構成する必要があります。

- 1. スタートメニューより、"BOM for Windows 8.0"の"BOM 8.0 マネージャー"を選択します。
- 2. BOM マネージャーのスコープペインより"BOM for Windows Ver.8.0 (ローカル)"を選択し、右クリックメニューか ら"接続"をクリックして監視コンピューターに接続します。

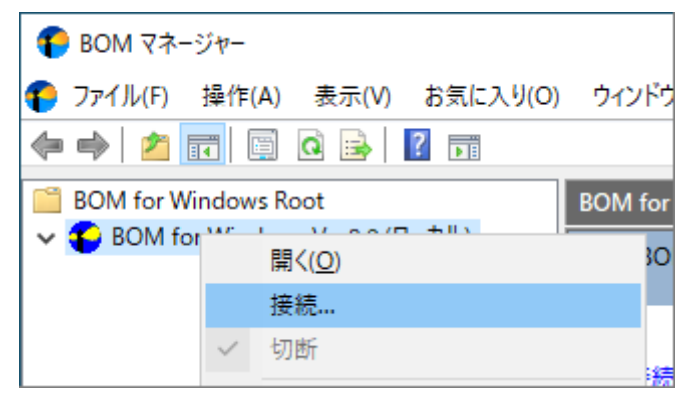

3. スコープペインより"BOM for Windows Ver.8.0 (ローカル)"を選択し、右クリックメニューから"プロパティ"をクリッ クします。

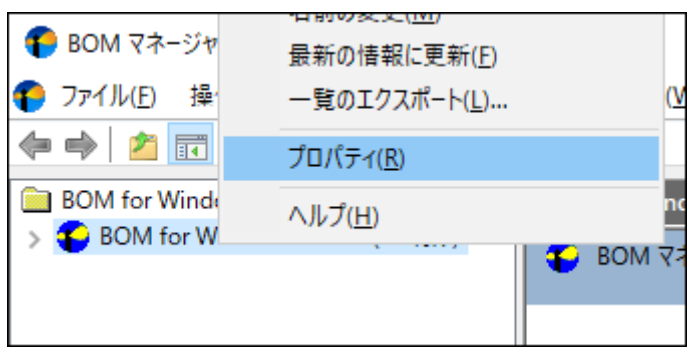

4. 「アーカイブデータベース」タブを選択します。

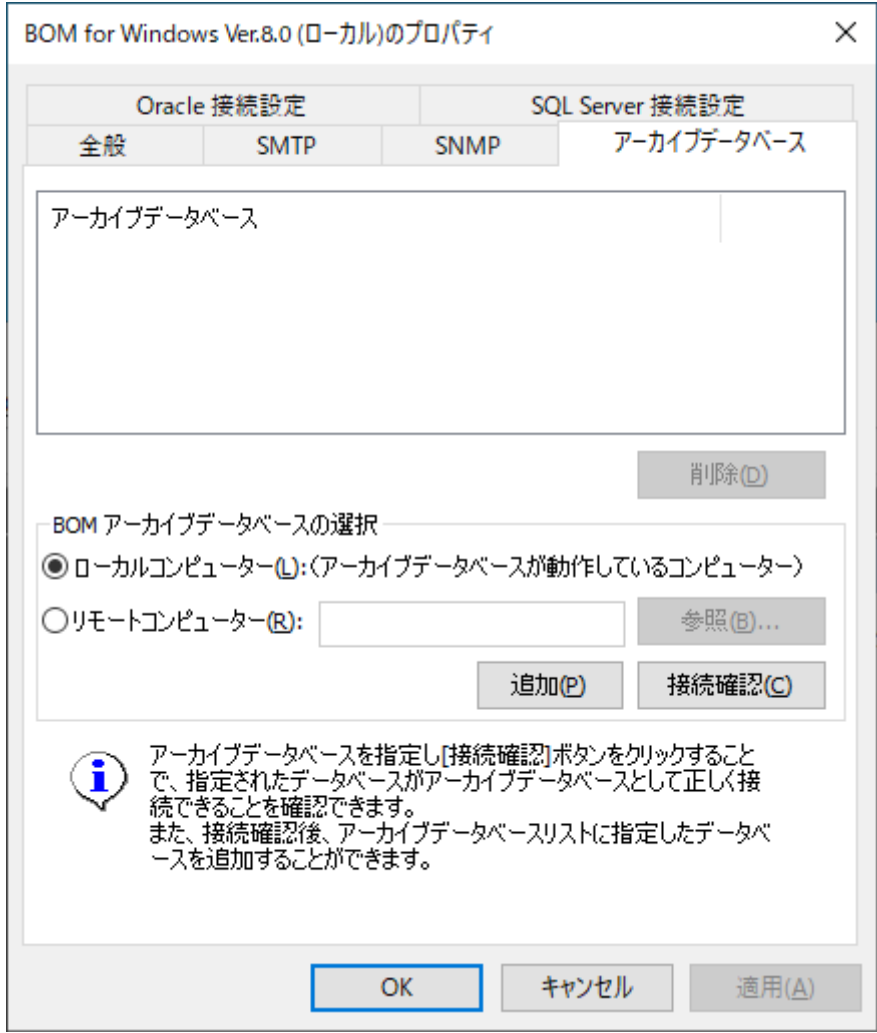

- 5. "BOM アーカイブデータベースの選択"フィールドで、接続するアーカイブデータベースを指定します。 アーカイブデータベースがローカルコンピューター上に存在する場合は"ローカルコンピューター"ラジオボタン、アー カイブデータベースがリモートコンピューター上に存在する場合は"リモートコンピューター"ラジオボタンを選択して ください。
	- "リモートコンピューター"を選択した場合、構築したアーカイブデータベースのコンピューター名またはIPアドレ スを入力します。

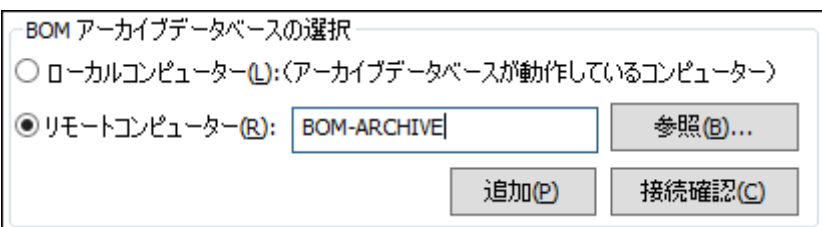

6. [接続確認]ボタンをクリックし、アーカイブデータベースへ正常に接続できることを確認します。

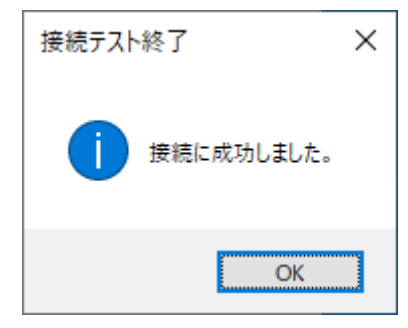

- 7. [追加]ボタンをクリックし、アーカイブデータベースをアーカイブデータベースリストに追加します。
- 8. [OK]ボタンをクリックし、プロパティシートに変更を反映します。
- 9. スコープペインにてレポートを出力したい監視インスタンスを選択し、右クリックメニューの"プロパティ"をクリック します。

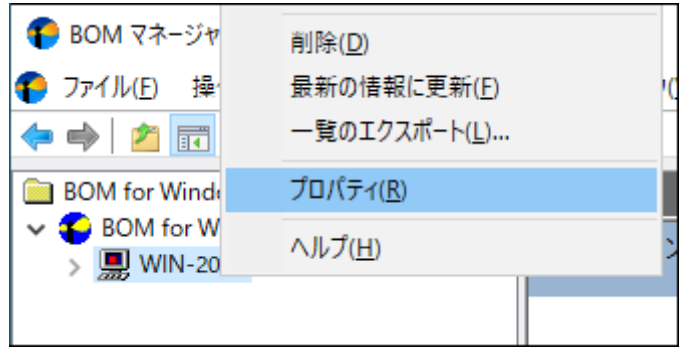

10. 「アーカイブ設定」タブを選択します。

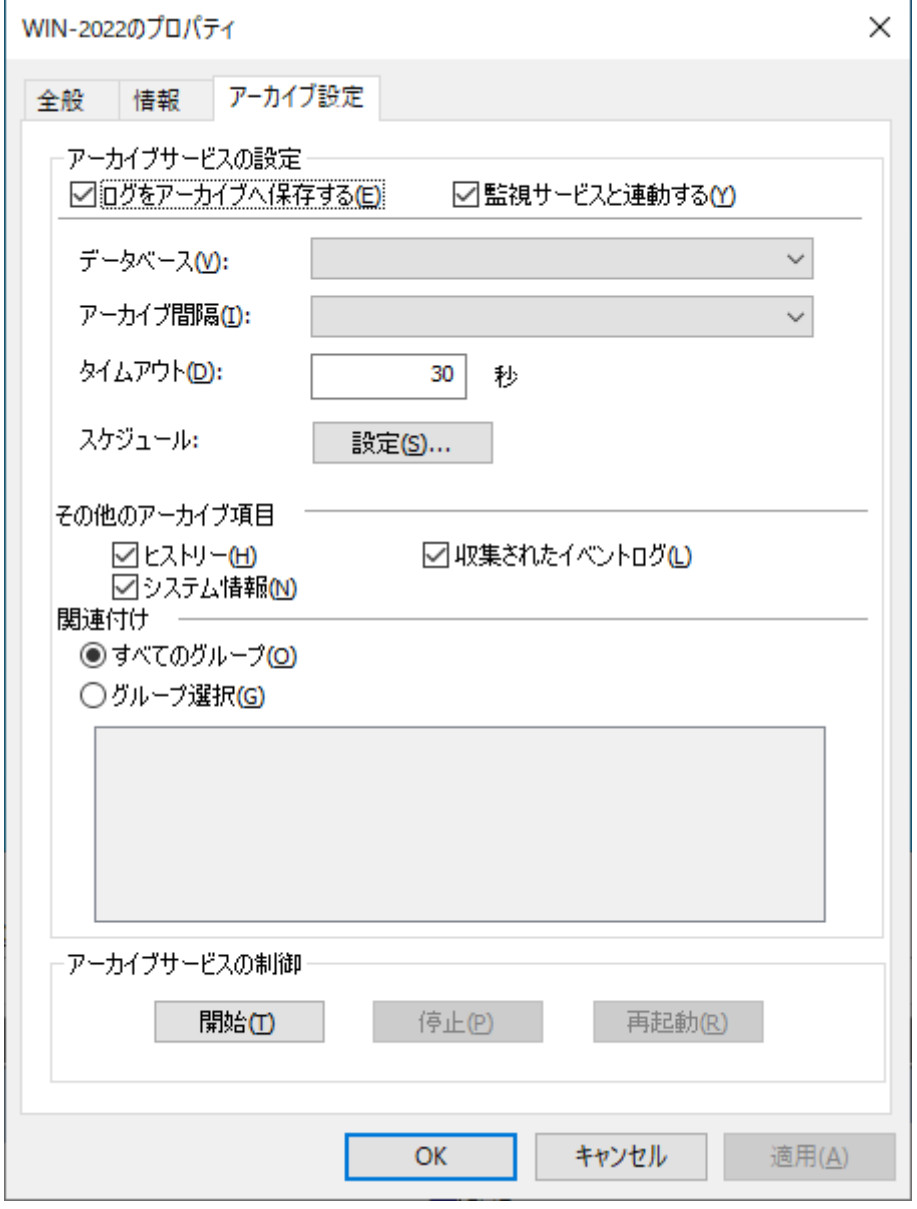

11. アーカイブデータベースとアーカイブ間隔をプルダウンリストから指定します。

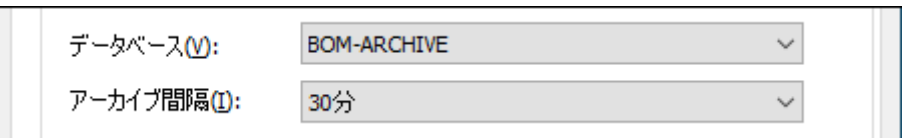

- 12. [OK]ボタンをクリックし、プロパティシートに変更を反映します。
- 13. 続けて'[レポート用監視テンプレートの適用](#page-18-1)'を実行し、監視コンピューターのレポートを出力する上で必要な監視項目を 追加します。

## <span id="page-18-1"></span><span id="page-18-0"></span>**6. レポート用監視テンプレートの適用**

アーカイブデータベースへ監視結果を格納するため、専用のテンプレートを使用して監視を実行する必要があります。レポ ートを出力する対象に紐づいたテンプレートが複数あるため、用途に合わせて必要なテンプレートをインポートしてくださ い。

対象の監視テンプレートについては、'BOM Report オプション Ver.8.0 デザインファイル仕様'の各デザイン部分を参照し てください。

以下では、テンプレートをインポートする操作の例として「Windows サーバー診断レポート用」テンプレートの適用手順 を案内しています。適宜、実際に出力するレポートに対応したテンプレートに置き換えて確認してください。

- 1. スタートメニューより、"BOM for Windows 8.0"の"BOM 8.0 マネージャー"を選択します。
- 2. BOM マネージャーのスコープペインより"BOM for Windows Ver.8.0 (ローカル)"を選択し、右クリックメニューか ら"接続"をクリックして監視コンピューターに接続します。

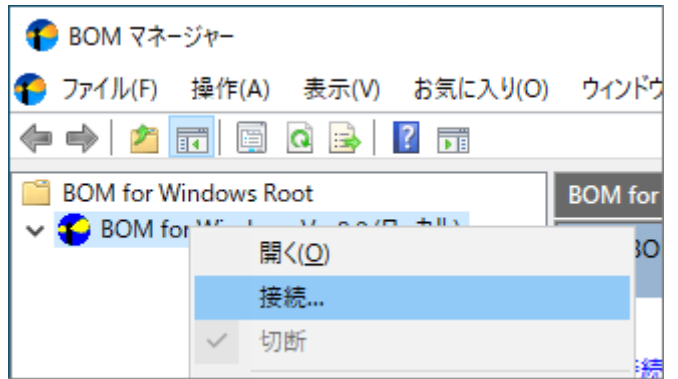

3. スコープペインにて、レポートを出力したいWindows監視インスタンスを選択し、右クリックメニューから"テンプレ ートのインポート"をクリックします。

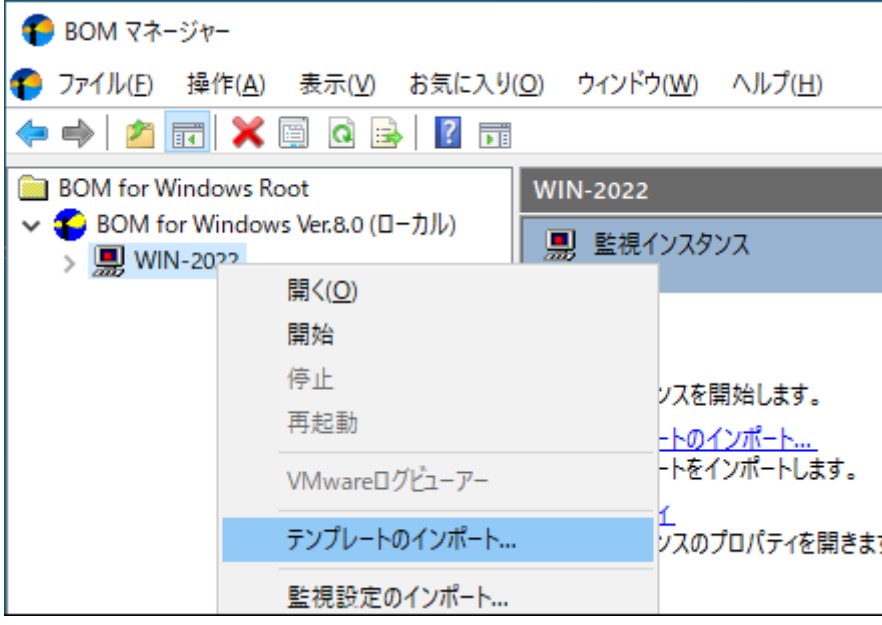

4. "テンプレートフォルダー"から、"レポートテンプレート"、"テンプレートの設定"から、"Windows サーバー診断レポ

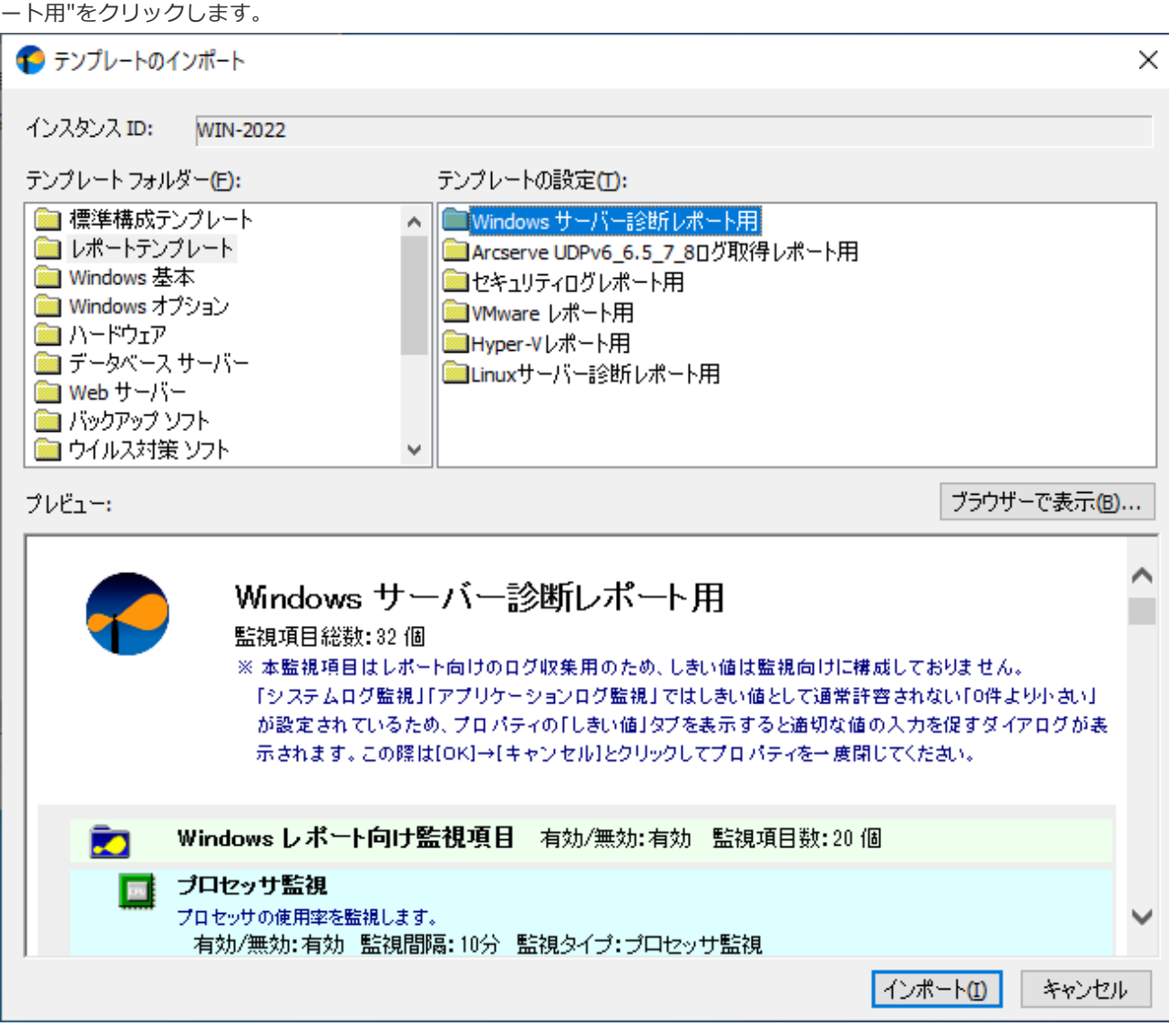

- 5. [インポート]ボタンをクリックし、テンプレートをインポートします。
- 6. スコープペインにて監視グループ"Windowsレポート向け監視項目"、"ログ監視"、"Ping監視"が作成されたことを確認 します。

監視グループのアイコンが表示されない場合は、監視ノードのアイコンを一度クリックして表示を更新してくださ

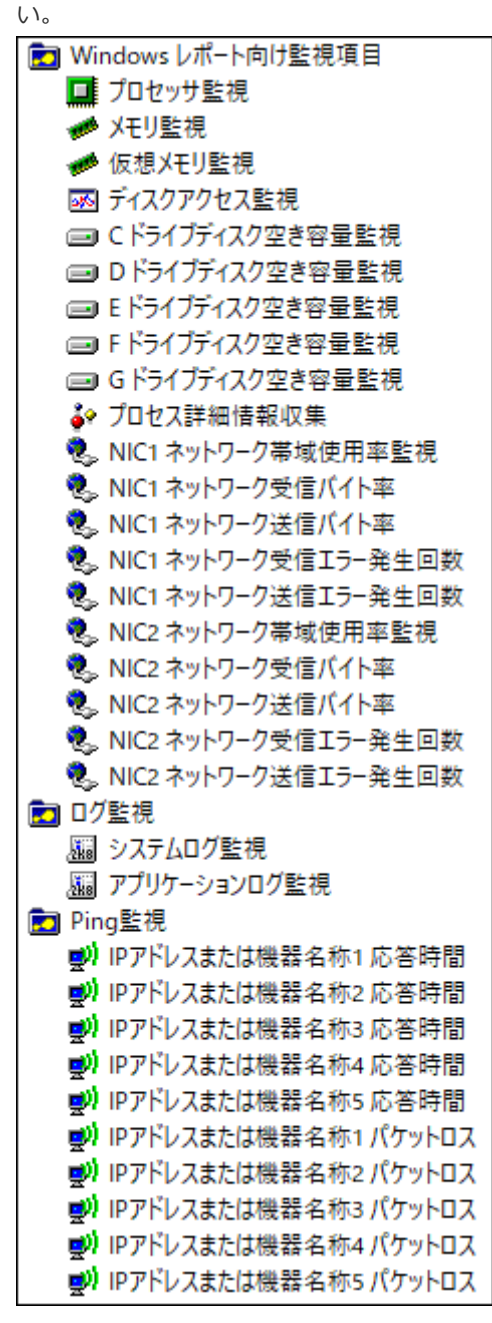

ネットワーク監視やPing監視は個別に設定をする必要があります。

BOM 8.0の監視設定の変更方法やテンプレートの利用方法などの詳細については、'BOM for Windows Ver.8.0 ユーザーズ マニュアル'を参照してください。

## <span id="page-21-0"></span>**7. レポートデータベース管理**

#### <span id="page-21-1"></span>**(1) レポートデータベース管理メニューの新規インストール**

BOM 8.0に関するコンポーネントを一切入れていないコンピューターに対して、レポートデータベース管理をインストール する手順は以下のとおりです。

- 1. BOM 8.0のインストールパッケージに格納されている"autorun.hta"を実行し、インストールランチャーを起動しま す。
- 2. メニューから、"レポートデータベース"をクリックし、セットアップウィザードを起動します。
- 3. "セットアップタイプ"画面まで進め、"標準"または"カスタム"を選択して[次へ]ボタンをクリックします。
- 4. "カスタム"を選択した場合は、"レポートデータベース管理"がインストール対象となっている(ハードディスクアイコ ンになっている)ことを確認し、必要に応じて他の機能の追加やインストール先の変更を行った上で[次へ]ボタンをク リックします。
- <span id="page-21-2"></span>5. 以降はセットアップウィザードに従い、"レポートデータベース管理"のインストールを完了します。

#### **(2) レポートデータベース管理メニューの追加インストール**

すでにBOM監視サービスなどがインストールされているコンピューターにレポートデータベース管理メニューをインストー ルする場合は、以下の手順で追加インストールを行ってください。

- 1. BOM 8.0のインストールパッケージに格納されている"autorun.hta"を実行し、インストールランチャーを起動しま す。
- 2. メニューから、"レポートデータベース"をクリックし、セットアップウィザードを起動します。
- 3. "プログラムの保守"画面まで進め、"変更"ラジオボタンが有効になっていることを確認して[次へ]ボタンをクリックしま す。
- 4. "カスタムセットアップ"画面で"レポートデータベース管理"のアイコンをクリックし、"この機能をローカルのハードデ ィスクドライブにインストールします。"を選択して、[次へ]ボタンをクリックします。
- 5. 以降はセットアップウィザードに従い、"レポートデータベース管理"のインストールを完了します。

## <span id="page-22-3"></span><span id="page-22-0"></span>**8. Report オプションのインストール**

Report オプションは以下のアプリケーションから構成されており、以下の手順でインストールします。

- レポートデータベース設定ウィザード
- レポート出力ウィザード
- ReportETL.exe (レポートデータベース用データ出力モジュール)

#### <span id="page-22-1"></span>**(1) Report オプションの新規インストール**

BOM 8.0に関するコンポーネントを一切入れていないコンピューターに対して、Report オプションの各アプリケーション をインストールする手順は以下のとおりです。

- 1. BOM 8.0のインストールパッケージに格納されている"autorun.hta"を実行し、インストールランチャーを起動しま す。
- 2. メニューから、"Report オプション"をクリックし、セットアップウィザードを起動します。
- 3. "セットアップタイプ"画面まで進め、"標準"または"カスタム"を選択して[次へ]ボタンをクリックします。
- 4. "カスタム"を選択した場合は、"レポート出力ウィザード"がインストール対象となっている(ハードディスクアイコン になっている)ことを確認し、必要に応じて他の機能の追加やインストール先の変更を行った上で[次へ]ボタンをクリ ックします。
	- レポート出力ウィザードを選択することで、その他のアプリケーションもインストールされます。
- <span id="page-22-2"></span>5. 以降はセットアップウィザードに従い、Report オプションのインストールを完了します。

#### **(2) Report オプションの追加インストール**

すでにBOM監視サービスなどがインストールされているコンピューターにReport オプションの各アプリケーションをイン ストールする場合は、以下の手順で追加インストールを行ってください。

- 1. BOM 8.0のインストールパッケージに格納されている"autorun.hta"を実行し、インストールランチャーを起動しま す。
- 2. メニューから、"Report オプション"をクリックし、セットアップウィザードを起動します。
- 3. プログラムの保守"画面まで進め、"変更"ラジオボタンが有効になっていることを確認して[次へ]ボタンをクリックしま す。
- 4. "カスタムセットアップ"画面で"レポート出力ウィザード"のアイコンをクリックし、"この機能をローカルのハードディ スクドライブにインストールします。"を選択して、[次へ]ボタンをクリックします。
	- レポート出力ウィザードを選択することで、その他のアプリケーションもインストールされます。
- 5. 以降はセットアップウィザードに従い、Report オプションのインストールを完了します。

## **9. BOM レポートデータベースの作成**

<span id="page-23-0"></span>レポートを出力するためには、レポートデータベース管理メニューを使用して、別途レポート用のデータベースを作成する 必要があります。

#### **(1) "BOM 8.0 レポートデータベース管理メニュー"の起動**

1. スタートメニューより、"BOM for Windows 8.0"の"BOM 8.0 レポートデータベース管理メニュー"を選択します。

2. "BOM 8.0 レポートデータベース管理メニュー"が起動します。

<span id="page-23-1"></span>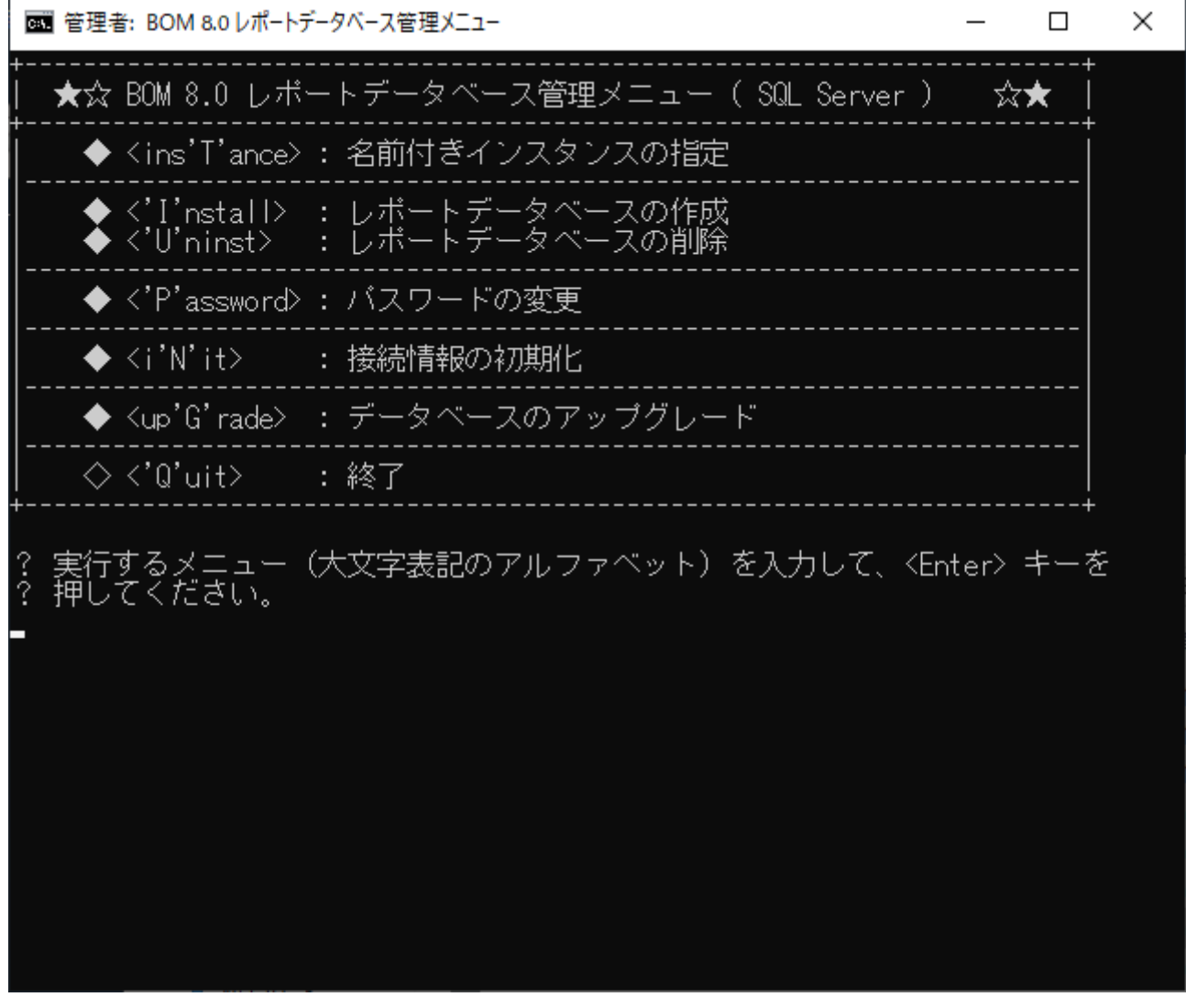

<span id="page-23-2"></span>**(2) "BOM 8.0 レポートデータベース管理メニュー"の詳細**

<span id="page-23-4"></span><span id="page-23-3"></span>**A. <ins'T'ance> : 名前付きインスタンスの指定**

1. BOM レポートデータベース作成時の接続先のSQL Serverのインスタンスの指定するため、"T"キー、"Enter"キーと続 けて押下します。

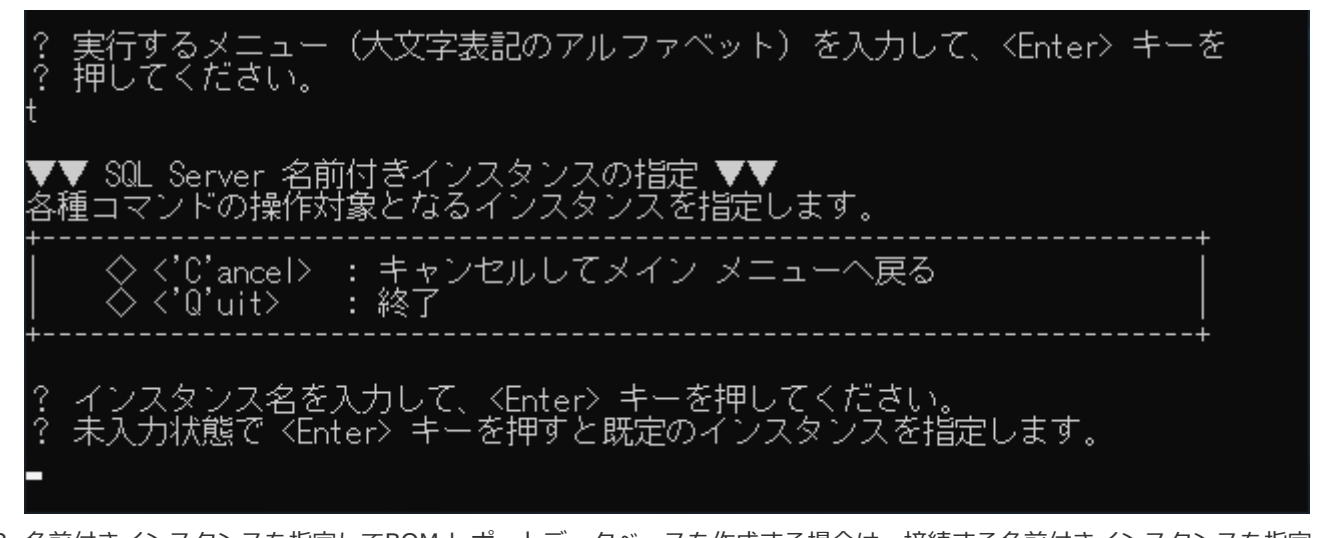

- 2. 名前付きインスタンスを指定してBOM レポートデータベースを作成する場合は、接続する名前付きインスタンスを指定 します。未入力状態で"Enter"キーを押下すると、BOM 8.0は既定のインスタンス"**MSSQLSERVER**"を自動的に指定し ます。
- 3. 指定したインスタンスに接続できると、下記の画面になります。

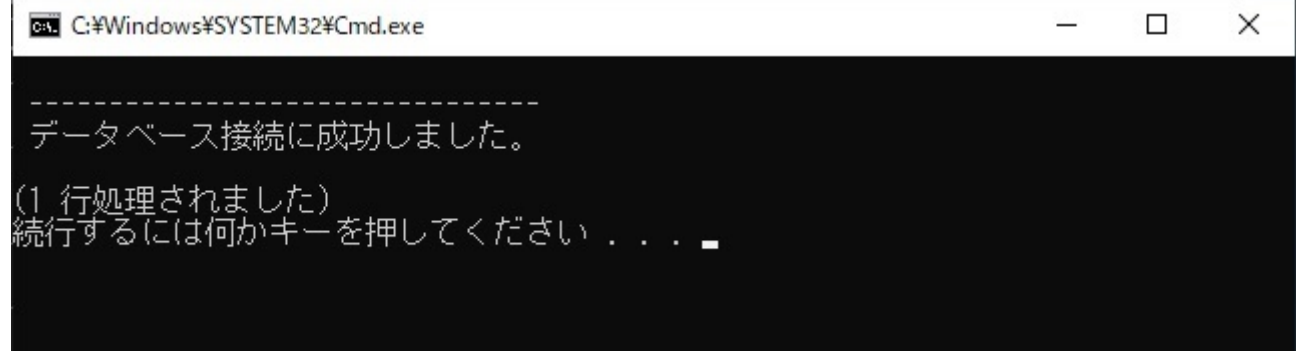

#### **B. <'I'nstall> : レポートデータベースの作成**

1. BOM レポートデータベースを作成するには、"I"キー、"Enter"キーと続けて押下します。

<span id="page-24-0"></span>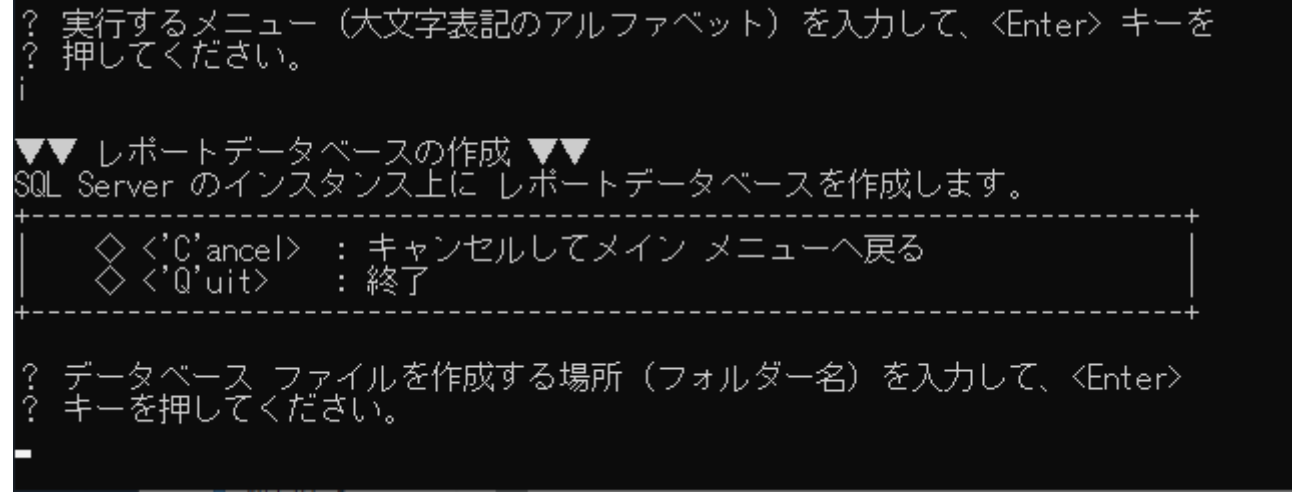

2. BOMレポートデータベースのデータベースファイルを作成する場所(フォルダー名)を絶対パスで入力し、"Enter"キー を押下します。 【絶対パスの入力例】

- 3. SQL ServerのSQLサービスが起動していない場合には自動で起動します。
- 4. 接続するSQL Serverのインスタンス名が表示され、インストールを開始するか表示されます。

"I"を選択した画面では接続先SQL Serverインスタンス名(カッコ内)に、"既定のインスタンス

(MSSQLSERVER)"または、'[名前付きインスタンスの指定](#page-23-4)'でで名前付きインスタンスが指定されている場合は指定し たインスタンス名が表示されます。

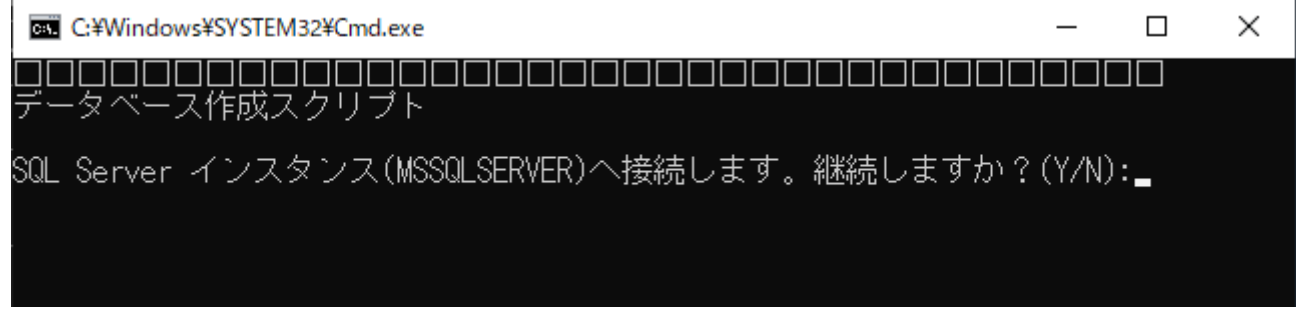

- 5. "Y"を入力し、"Enter"キーを押下するとデータベースが作成されます。
- 6. データベースファイルの作成先に指定したフォルダーが存在しない場合には作成確認のメッセージが表示されます。 "Y"を入力し、"Enter"キーを押下するとフォルダーを作成し、以降の作業を継続します。
- 7. "スクリプトは正常に終了しました。"と表示されればBOMレポートデータベースは正常に作成されています。何かキー を押下すると元のメニューに戻ります。

#### <span id="page-25-1"></span>**C. <'U'ninst> : レポートデータベースの削除**

1. BOMレポートデータベースを削除するために、"U"キー、"Enter"キーと続けて押下します。

<span id="page-25-0"></span>- (大文字表記のアルファベット)を入力して、<Enter> キーを 実行するメニュー ください。 ▼▼ レボートデータベースの削除 ▼▼<br>SQL Server のインスタンスから レボートデータベースを削除します。 ◇〈'E'xecute〉: レボートデータベースを削除します。 ◇〈'C'ancel〉 : キャンセルしてメイン メニューへ戻る<br>◇〈'Q'uit〉 : 終了 るメニュー(大文字表記のアルファベット)を入力して、<Enter> キーを ください。

- 2. "E"を入力し、"Enter"キーを押下します。
- 3. 削除するSQL Serverのインスタンス名が表示されます。継続するとレポートデータベースが削除されます。
- 4. "スクリプトは正常に終了しました。"と表示されればBOMレポートデータベースが正常に削除されています。何かキー を押下すると元のメニューに戻ります。

#### **D. <'P'assword> : パスワードの変更**

※ パスワードは初期で"**Report6Bom**"が設定されています。

1. BOMレポートデータベースへ接続する際に使用するパスワードを変更する場合、"P"キー、"Enter"キーと続けて押下し ます。

<span id="page-26-0"></span>- (大文字表記のアルファベット)を入力して、<Enter> キーを うするメ :⊐ – えてください。 ▼ バスワードの変更 ▼▼ SQL Server のバスワードを変更します。 ◇ <'E'xecute> : バスワードを変更します。 > <'C'ancel> : キャンセルしてメイン メニューへ戻る > <'Q'uit> 実行するメニュー(大文字表記のアルファベット)を入力して、<Enter> キーを<br>押してください。 だぎい。

- 2. "E"を入力し、"Enter"キーを押下します。
- 3. パスワードを変更するSQL Serverのインスタンス名が表示されます。継続するとパスワード変更へと移行します。
- 4. 現在のパスワードを入力し、"Enter"キーを押下します。
- 5. 新しいパスワードを入力し、"Enter"キーを押下します。
- 6. 新しいパスワード (確認) を入力し、"Enter"キーを押下します。
- 7. パスワード変更処理が動作し、"スクリプトは正常に終了しました。"と表示されれば正常に処理が完了しています。何 かキーを押下すると元のメニューに戻ります。

#### **E. <i'N'it> : 接続情報の初期化**

レポートデータベースはデータベースに対して接続を行った際、排他処理が行われます。しかし何かしらの理由で接続が途 切れてしまった場合、排他制御の状態が残ったままになります。本メニューはこのような排他制御が残ったままの状態を開 放する際に使用します。

1. BOMレポートデータベースの接続情報を初期化するために、"N"キー、"Enter"キーと続けて押下します。

<span id="page-26-1"></span>行するメニュー(大文字表記のアルファベット)を入力して、<Enter> キーを ください。 τ ▼ 接続情報の初期化 ▼▼ .<br>SQL Server の接続情報を初期化します。 ◇ <'E'xecute> : 接続情報を初期化します。 ◇〈'C'ancel〉 : キャンセルしてメイン メニューへ戻る<br>◇〈'Q'uit〉 : 終了 メニュー(大文字表記のアルファベット)を入力して、<Enter> キーを ださい。

- 2. "E"を入力し、"Enter"キーを押下します。
- 3. 接続状態を強制解除するSQL Serverのインスタンス名が表示されます。継続すると接続状態を強制解除する処理へと移 行します。
- 4. "スクリプトは正常に終了しました。"と表示されれば、接続状態の強制解除処理は成功です。何かキーを押下すると元 のメニューに戻ります。

#### **F. <up'G'rade> : データベースのアップグレード**

レポートデータベースのアップグレードは、BOM 7.0 SRなしの環境で作成したレポートデータベースを継続して使用する 場合に実施する必要があります。

※ BOM 7.0 SR1~SR4で作成されたレポートデータベースは、アップグレードの必要がありません。

1. BOMレポートデータベースのアップグレードを行うには、"G"キー、"Enter"キーと続けて押下します。

<span id="page-27-0"></span>〒するメニュー(大文字表記のアルファベット)を入力して、<Enter> キーを ください。 ▼▼ レボートデータベースのアップグレード ▼▼<br><sub>^</sub>ボートデータベースを最新バージョンにアップグレードします。 ◇〈'E'xecute〉: データベースをアップグレードします。 ><'C'ancel〉 : キャンセルしてメイン メニューへ戻る 'Q'uit> :終了 メニュー(大文字表記のアルファベット)を入力して、<Enter> キーを ださい。

- 2. データベースをアップグレードするため、"E"を入力し、"Enter"キーを押下します。
- 3. SQL Serverへの接続要求が表示されます。"Y"を入力し、"Enter"キーを押下します。
- <span id="page-27-1"></span>4. 自動でアップグレード処理が起動します。 "スクリプトは正常に終了しました。"と表示されれば、処理は完了しています。何かキーを押下すると元のメニューに 戻ります。

#### **G. <'Q'uit> : 終了**

レポートデータベース管理メニューを終了する際は、"Q"キー、"Enter"キーと続けて押下します。

## **10. SQL Server Express Editionへのインストールについて**

導入するコンポーネントについて

<span id="page-28-0"></span>SQL Server Express Editionを導入する場合、管理用GUIが付属しているSQL Server Express with Advanced Services、またはMicrosoft SQL Server Express with Toolsを推奨します。

レポートデータベース管理メニューのエラーについて

SQL Server Express EditionではSQL Server Agentサービスが利用できないため、レポートデータベース管理メニュー を使用する際、SQL Server Agentサービスの起動エラーメッセージが出力される場合がありますが、仕様上の制限事項です。メッセージは無視して ください。

- SQL Server Express Editionの注意事項
	- SQL Server Agentの有無

SQL Server Express Editionでは、SQL Server Agentは作成されますが無効になっており、さらに手動/自動に切 り換えても起動しません。

(SQL Server Agentを起動しようとした際に出力されるエラーメッセージが異なります。)

既定のインスタンス

SQL Server Express Editionでは、既定の設定で"**名前付きインスタンスSQLExpress**"を作成するようになってい ます。

既定のインスタンスを選択しても"名前付きインスタンスSQLExpress"を作成するようになっているため注意が必要 です。"名前付きインスタンスMSSQLSERVER"を作成することで、"既定のインスタンス"を作成できます。

接続プロトコルについて

SQL Server Express Editionを利用しレポートデータベースを作成する際はSQL Server Express EditionのTCP/IP を"有効"に設定する必要があります。

## <span id="page-29-0"></span>**11. BOM レポートデータベース設定ウィザードの起動と実行**

Report オプションは、アーカイブデータベースからレポートを出力するために必要な情報を構築したレポートデータベース に蓄積し、そこからレポートを出力します。レポートデータベース設定ウィザードでは、レポートデータベースに蓄積する 監視項目の設定が行えます。

## **(1) レポートデータベース設定ウィザードの起動**

- 1. '[Report オプションのインストール](#page-22-3)'を実行したコンピューター上で、スタートメニューより"BOM for Windows 8.0"の"BOM 8.0 レポートデータベース設定ウィザード"を選択します。
- 2. レポートデータベース設定ウィザードが起動します。

<span id="page-29-1"></span>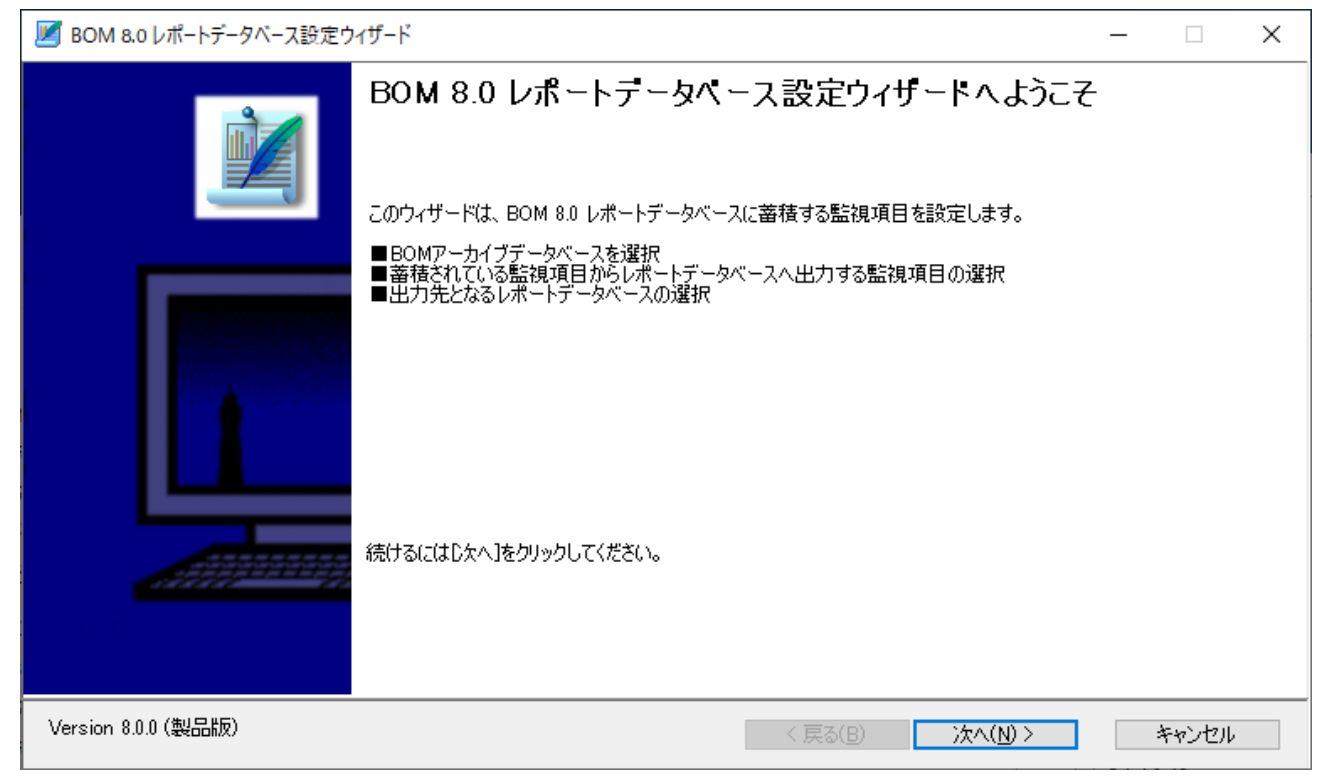

レポートデータベースウィザードでは、[次へ]ボタンをクリックすることで次の画面に進み、[戻る]ボタンをクリックする ことで前の画面に戻ります。さらに[キャンセル]ボタンをクリックすることで、レポートデータベース設定ウィザードを終 了することができます。

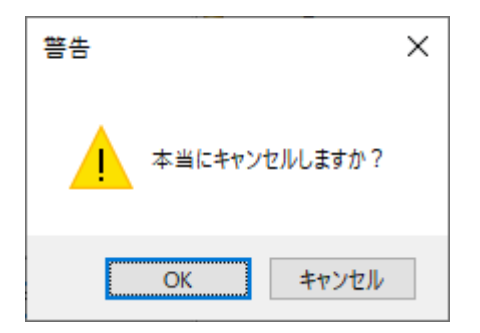

## <span id="page-30-0"></span>**(2) レポートデータベース設定ウィザードの実行**

レポートデータベース設定ウィザードの各画面について説明します。

## <span id="page-30-1"></span>**A. ようこそ**

レポートデータベース設定ウィザードを起動すると、以下のようこそ画面が表示されます。

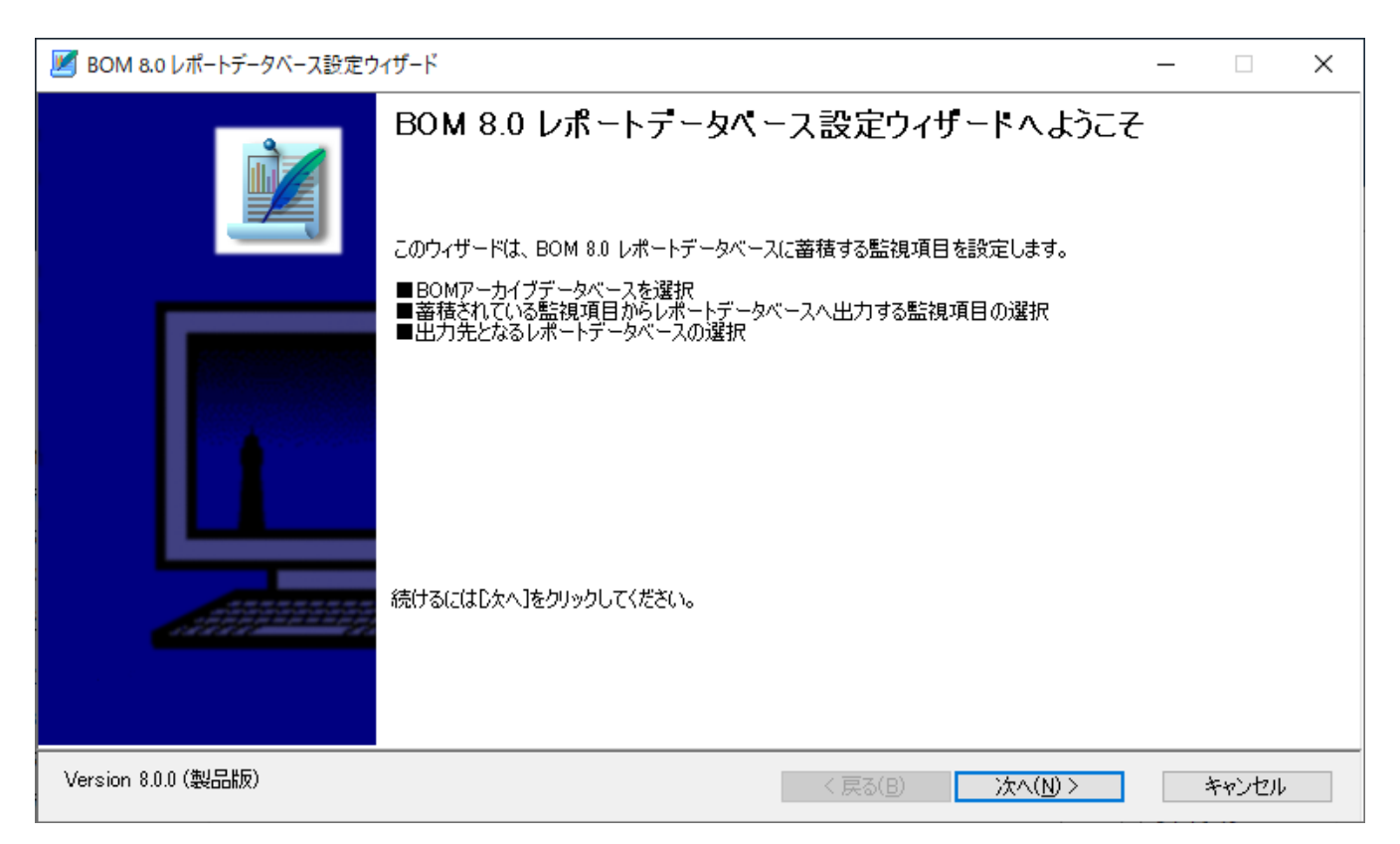

## <span id="page-30-2"></span>**B. ライセンス認証**

ライセンスキーが未入力の場合、ここでライセンス認証画面が表示されます。

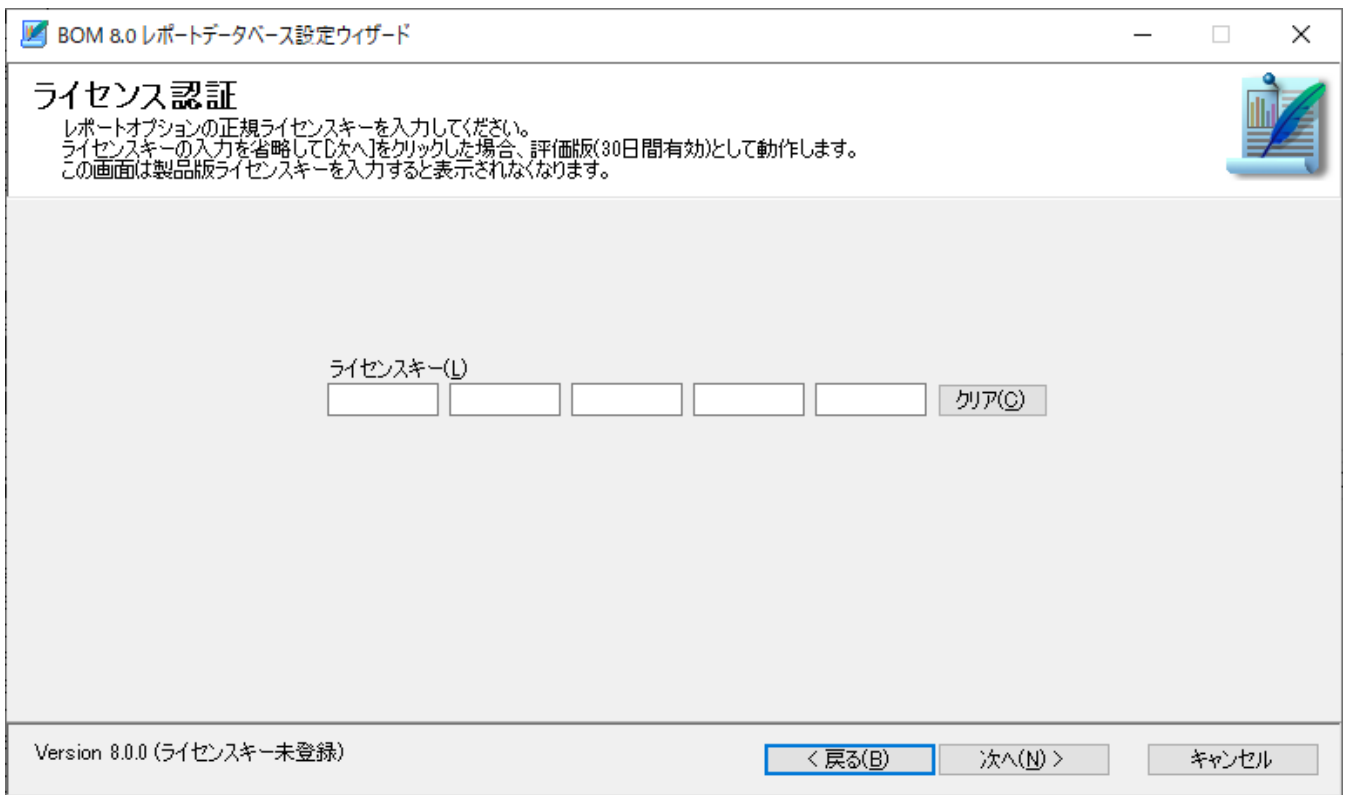

"ライセンスキー"欄

"ライセンスキー"欄に製品版のライセンスキーを入力することで、レポートデータベース設定クライアントにライセンス キーが登録されます。次回以降のレポートデータベース設定ウィザード使用時には、製品版として認識され、ライセンス 認証画面が表示されなくなります。

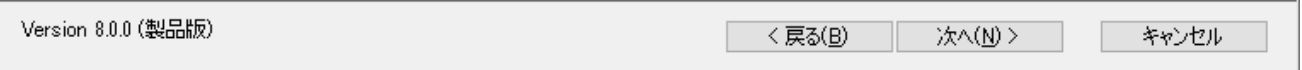

"ライセンスキー"欄を空白のままにした場合は、評価版ライセンスキーが登録されます。評価版の使用期限は30日間とな っており、それ以降は製品版のライセンスキーを登録しない限り利用できなくなります。 なお、評価版の有効期限はウィザードの画面下に表示されます。

<span id="page-31-0"></span>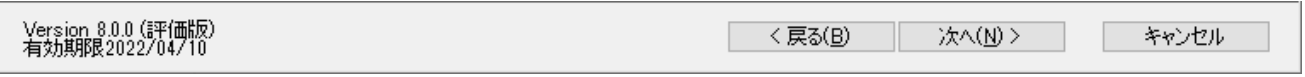

## **C. アーカイブデータベースへの接続**

アーカイブデータベースへの接続画面では、レポート出力対象のコンピューターがデータを蓄積しているアーカイブデータ ベースへ接続します。

BOM アーカイブデータベースの詳細については、'BOM for Windows Ver.8.0 アーカイブユーザーズマニュアル'を参照 してください。

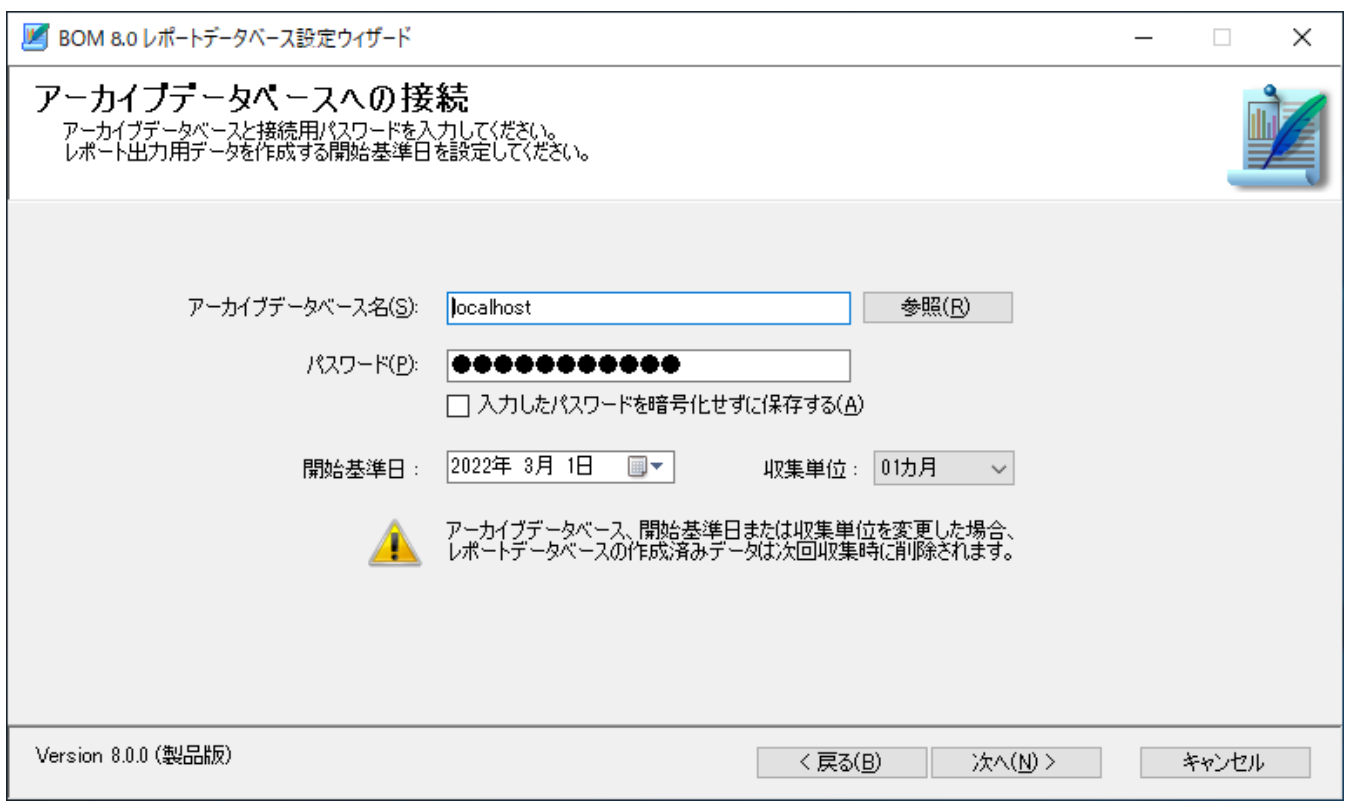

"アーカイブデータベース名"欄

"アーカイブデータベース"欄には、アーカイブデータベースのコンピューター名またはIPアドレスを入力します。SQL Serverの名前付きインスタンスを使用している場合は以下のように入力してください。

コンピューター名\インスタンス名

設定したアーカイブデータベースはレポートクライアントに保存され、次回以降のレポートデータベース設定ウィザード 使用時には自動で入力されます。

[参照]ボタン

アーカイブデータベースをネットワーク一覧から選択したい場合、[参照]ボタンをクリックします。

"パスワード"欄

"パスワード"欄には、アーカイブデータベースへの接続パスワード(既定では"Bom6Archive")を入力します。

"入力したパスワードを暗号化せずに保存する"チェックボックス

"入力したパスワードを暗号化せずに保存する"にチェックを入れると、入力したパスワードを暗号化せずに設定ファイル 内に保存します。入力したパスワードの暗号化する場合は、チェックボックスのチェックをはずします。

"開始基準日"欄

レポート出力用データのデータ開始基準日を指定します。規定値として、開始基準日には、起動した日付の6か月前の月 初が表示されます。

"収集単位"欄

レポート出力用データを作成する際の収集単位を"1ヶ月" "3ヶ月""6ヶ月"から選択します。

すでに作成済みのレポートデータベースがあった場合には、次回収集時に削除されます

レポートデータベースに出力する監視項目および出力テーブル名を指定します。

<span id="page-33-0"></span>※ 標準のレポートを出力する際に必要なテーブルはデフォルトで登録されています。削除や変更をした場合は改めて追加 する必要があるため注意してください。

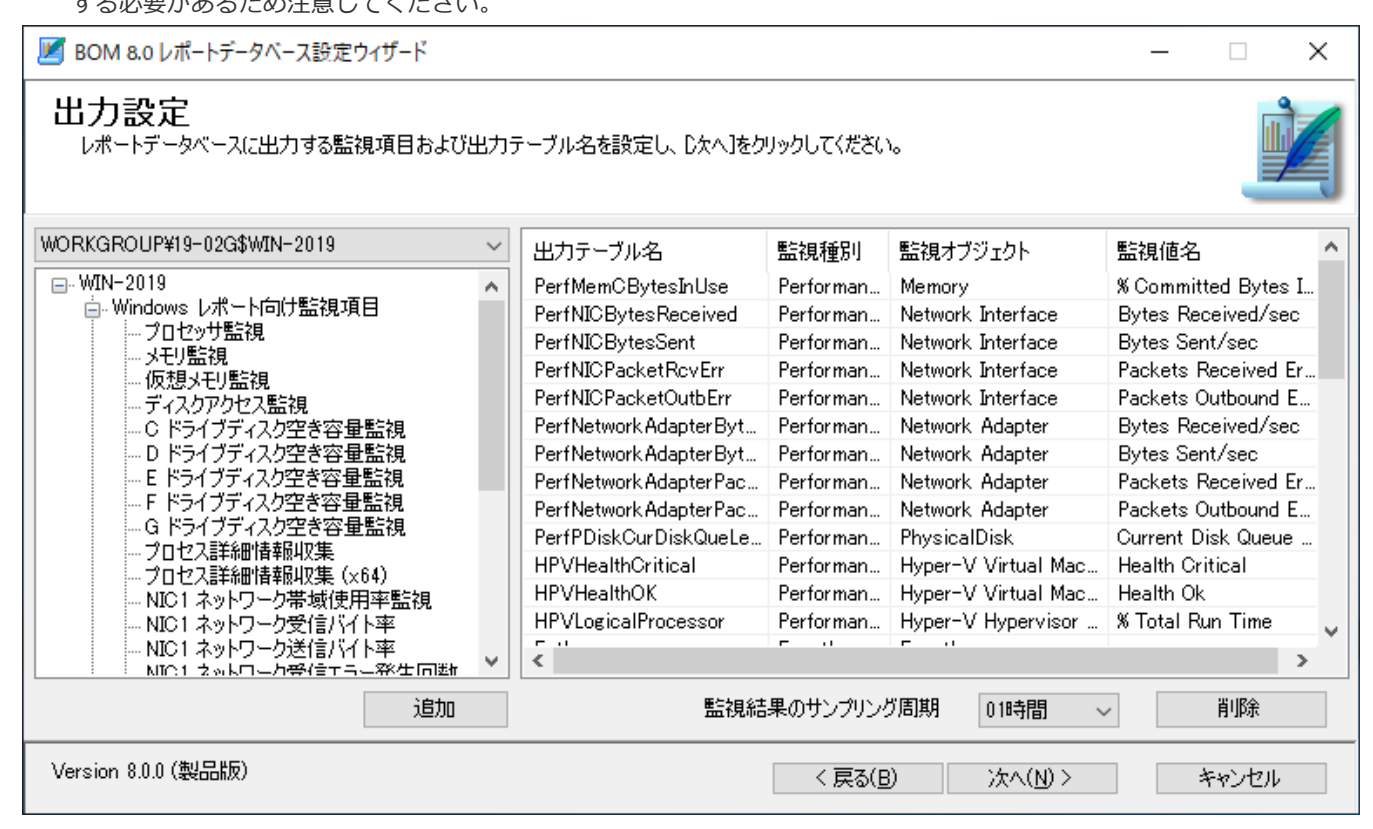

"監視インスタンス"プルダウンメニュー

"監視インスタンス"プルダウンメニューは、レポートデータベースに出力する監視項目を選択する際、該当データが蓄積 されている監視インスタンスを指定します。

> WORKGROUP¥19-02G\$WIN-2019 WORKGROUP¥19-02G\$WIN-2019

監視項目選択画面

監視インスタンス"プルダウンメニューで指定したインスタンスに紐づいている監視グループおよび監視項目の一覧が表 示されます。

出力対象としたい監視項目を選択後、[追加]ボタンをクリックすることにより、右側の出力対象一覧にレコードが追加さ れます。監視グループを選択し、[追加]ボタンをクリックした場合、監視グループに含まれる監視項目すべてが右側の出 力対象一覧に追加されます。

監視インスタンスを選択して[追加]ボタンをクリックした場合、監視インスタンスに含まれるすべての監視グループ、監 視項目が右側の出力対象一覧に追加されます。

"監視結果のサンプリング周期"プルダウン

監視結果のサンプリング周期をプルダウンメニューから選択します。1時間、3時間、6時間、12時間、24時間から選択が 可能です。

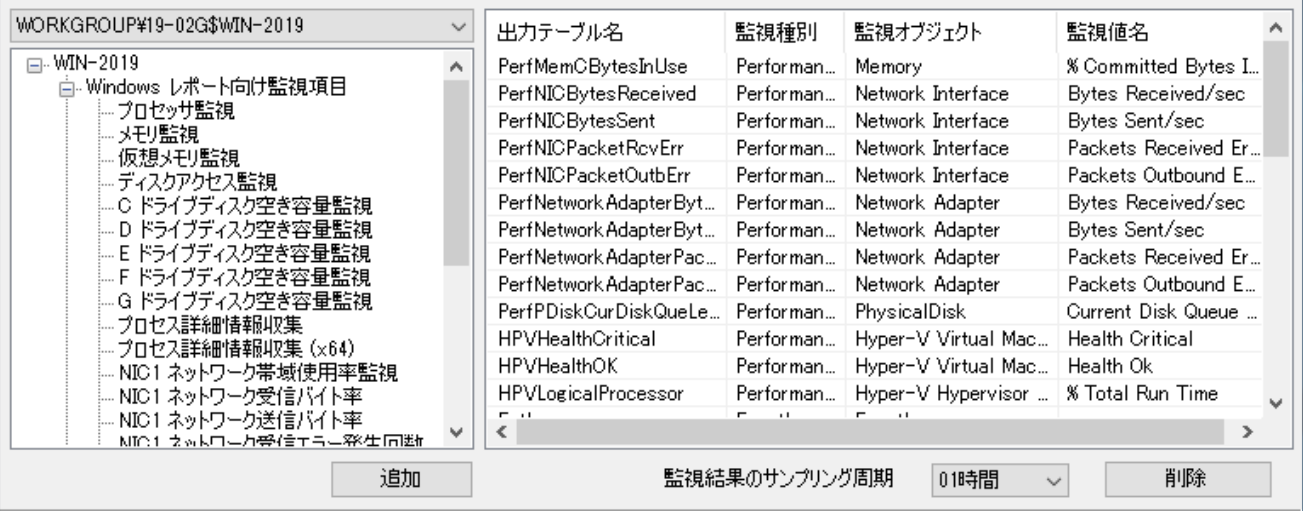

<span id="page-34-0"></span>追加されたテーブルの"出力テーブル名"は空白状態で登録されます。必要なテーブル名については、'BOM Reportオ プション Ver.8.0 デザインファイル仕様'の各レポート部分を参照してください。

## **E. レポートデータベース設定**

"レポートデータベース接続"画面では、"出力設定"で指定した各種データの取り込み先レポートデータベースを指定しま す。

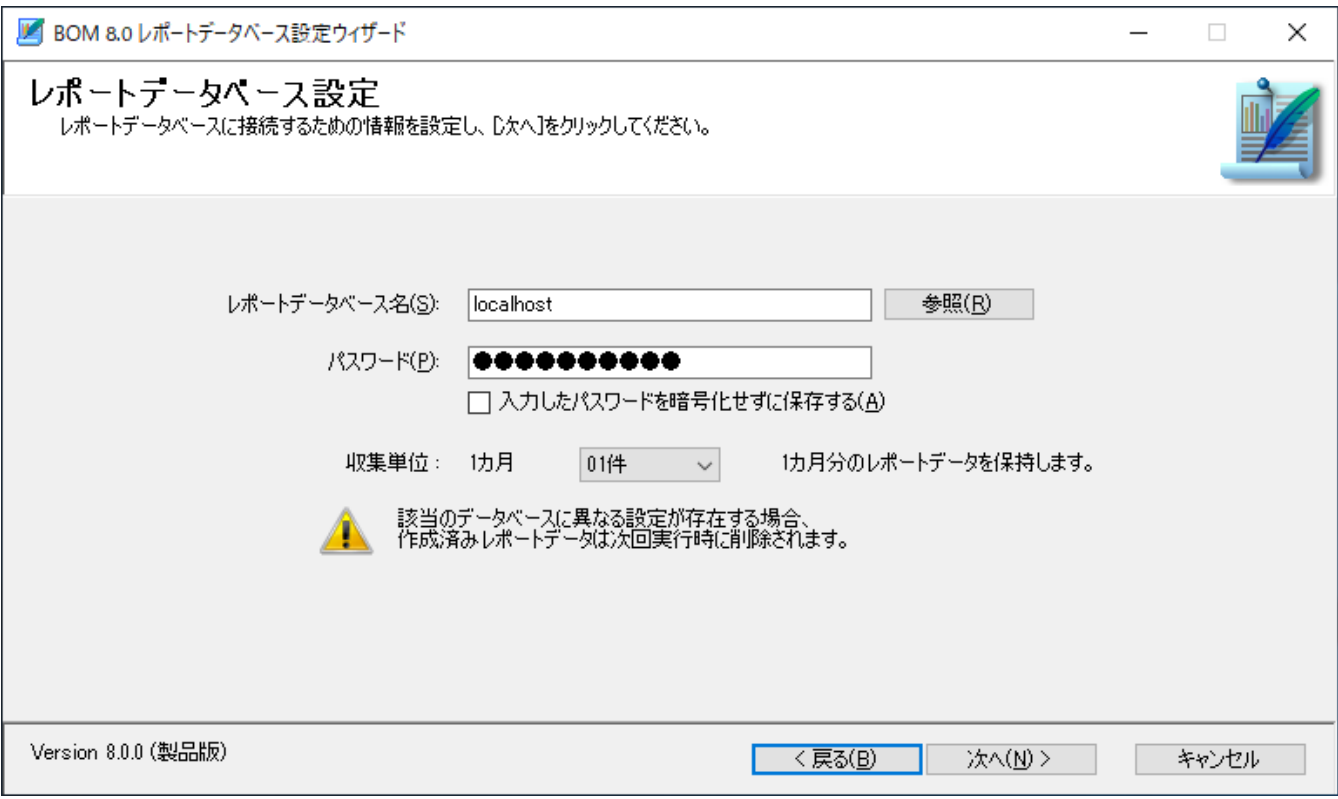

"レポートデータベース名"欄

"レポートデータベース"欄には、レポートデータベースを構築したコンピューター名またはIPアドレスを入力します。 SQL Serverの名前付きインスタンスを使用している場合には以下のように入力してください。

コンピューター名\インスタンス名

[参照]ボタン

レポートデータベースをネットワーク一覧から選択したい場合、[参照]ボタンをクリックします。

- "パスワード"欄 "パスワード"欄には、レポートデータベースへの接続パスワード(既定では"**Report6Bom**")を入力します。
	- チェックボックス"入力したパスワードを暗号化せずに保存する"にチェックを入れると、入力したパスワードを暗号化せ ずに設定ファイル内に保存します。入力したパスワードの暗号化する場合は、チェックボックスのチェックをはずしま す。
- "収集単位"欄

<span id="page-35-0"></span>レポートデータベースに蓄積させるデータ量を"1件"、"3件"、"6件"、"12件"から選択します。

#### **F. 設定完了**

レポートデータベースの設定が完了すると、以下の画面が表示されます。

"入力したパスワードを暗号化せずに保存する"チェックボックス

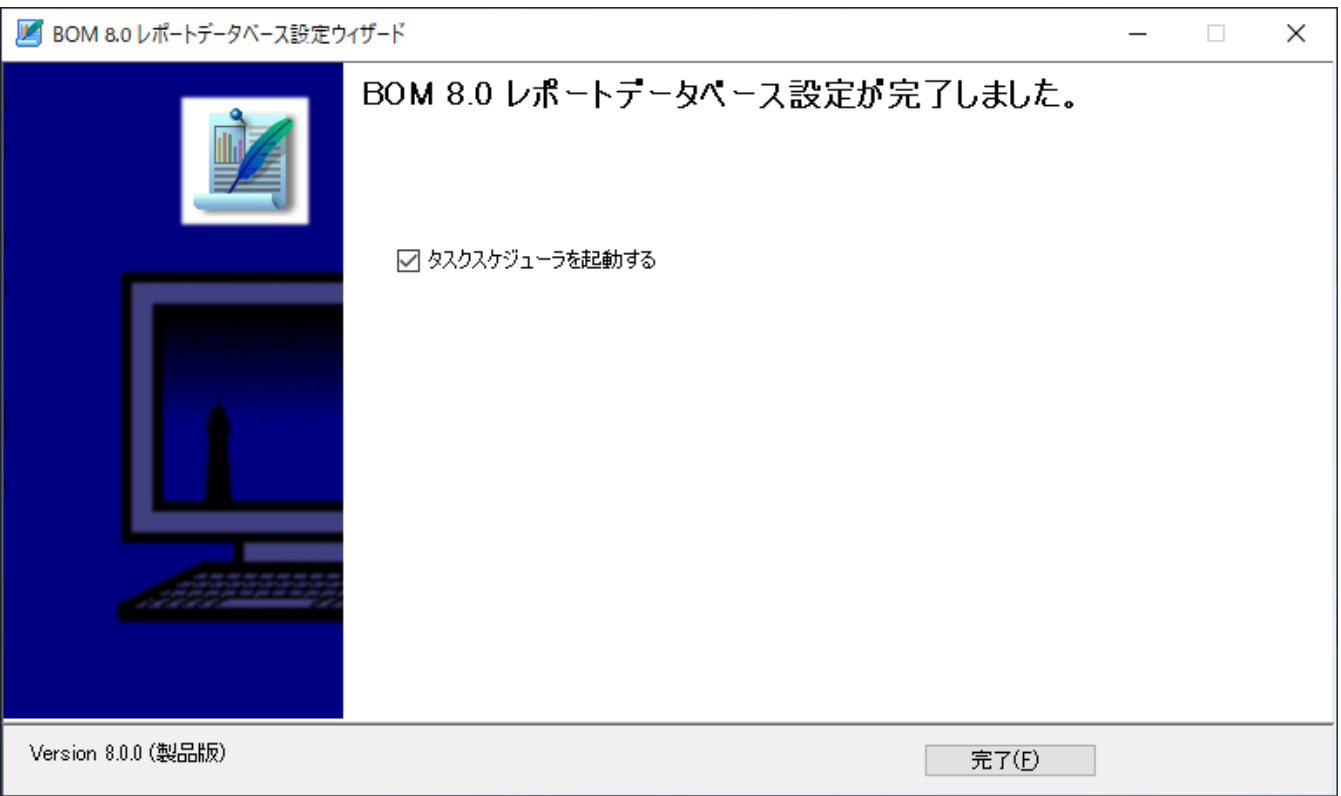

設定完了後、レポートデータベースへデータの取り込みを行うために"ReportETL.exe"の実行をタスク登録する必要があり ます。

以下の場所に格納されている実行ファイルをタスクスケジューラに登録し、最低でも1日1回実行するよう登録してくださ い。

対象ファイル:ReportETL.exe 格納アドレス: "[BOM 8.0 インストールフォルダー]¥SAY Technologies¥BOMW8¥Bin" ※ 既定値では"C:¥Program Files¥SAY Technologies¥BOMW8¥Bin"

## <span id="page-37-0"></span>**1. アーカイブサービスのアンインストール**

- <span id="page-37-1"></span>1. BOM 8.0のインストールパッケージに格納されている"autorun.hta"を実行し、インストールランチャーを起動しま す。
- 2. メニューから、"基本製品"をクリックし、セットアップウィザードを起動します。
- 3. "プログラムの保守"画面まで進め、"変更"ラジオボタンが有効になっていることを確認して[次へ]ボタンをクリックしま す。
- 4. "カスタムセットアップ"画面で"アーカイブサービス"のアイコンをクリックし、"この機能を使用できないようにしま す。"を選択して、[次へ]ボタンをクリックします。
	- "この機能を使用できないようにします。"を選択すると、機能名の左端にあるアイコンが、ハードディスクから×印 に変わります。
- 5. 以降はセットアップウィザードに従い、"アーカイブサービス"のアンインストールを完了します。

## <span id="page-38-0"></span>**2. アーカイブデータベース**

#### <span id="page-38-1"></span>**(1) アーカイブデータベースの削除**

作成したアーカイブデータベースの削除方法については'BOM for Windows Ver.8.0アーカイブユーザーズマニュアル'を参 照してください。

#### **(2) アーカイブデータベース管理のアンインストール**

- <span id="page-38-2"></span>1. BOM 8.0のインストールパッケージに格納されている"autorun.hta"を実行し、インストールランチャーを起動しま す。
- 2. メニューから、"アーカイブデータベース"をクリックし、セットアップウィザードを起動します。
- 3. "プログラムの保守"画面まで進め、"変更"ラジオボタンが有効になっていることを確認して[次へ]ボタンをクリックしま す。
- 4. "カスタムセットアップ"画面で"アーカイブデータベース管理"のアイコンをクリックし、"この機能を使用できないよう にします。"を選択して、[次へ]ボタンをクリックします。
	- "この機能を使用できないようにします。"を選択すると、機能名の左端にあるアイコンが、ハードディスクから×印 に変わります。
- 5. 以降はセットアップウィザードに従い、"アーカイブデータベース管理"のアンインストールを完了します。

## <span id="page-39-0"></span>**3. レポートデータベース**

#### <span id="page-39-1"></span>**(1) レポートデータベースの削除**

作成したレポートデータベースの削除方法については'[レポートデータベースの削除](#page-25-1)'を参照してください。

#### **(2) レポートデータベース管理のアンインストール**

- <span id="page-39-2"></span>1. BOM 8.0のインストールパッケージに格納されている"autorun.hta"を実行し、インストールランチャーを起動しま す。
- 2. メニューから、"レポートデータベース"をクリックし、セットアップウィザードを起動します。
- 3. "プログラムの保守"画面まで進め、"変更"ラジオボタンが有効になっていることを確認して[次へ]ボタンをクリックしま す。
- 4. "カスタムセットアップ"画面で"レポートデータベース管理"のアイコンをクリックし、"この機能を使用できないように します。"を選択して、[次へ]ボタンをクリックします。
	- "この機能を使用できないようにします。"を選択すると、機能名の左端にあるアイコンが、ハードディスクから×印 に変わります。
- 5. 以降はセットアップウィザードに従い、"レポートデータベース管理"のアンインストールを完了します。

## <span id="page-40-0"></span>**4. Report オプションのアンインストール**

Report オプションは以下のアプリケーションから構成されており、以下の手順でまとめてアンインストールすることができ ます。

- レポートデータベース設定ウィザード
- レポート出力ウィザード
- ReportETL.exe(レポートデータベース用データ出力モジュール)
- 1. BOM 8.0のインストールパッケージに格納されている"autorun.hta"を実行し、インストールランチャーを起動しま す。
- 2. メニューから、"Report オプション"をクリックし、セットアップウィザードを起動します。
- 3. "プログラムの保守"画面まで進め、"変更"ラジオボタンが有効になっていることを確認して[次へ]ボタンをクリックしま す。
- 4. "カスタムセットアップ"画面で"レポート出力ウィザード"のアイコンをクリックし、"この機能を使用できないようにし ます。"を選択して、[次へ]ボタンをクリックします。
	- "この機能を使用できないようにします。"を選択すると、機能名の左端にあるアイコンが、ハードディスクから×印 に変わります。
- 5. 以降はセットアップウィザードに従い、"レポート出力ウィザード"のアンインストールを完了します。

<span id="page-41-0"></span>**第4章 レポートの出力**

## <span id="page-41-1"></span>**1. レポート出力ウィザードの起動**

レポート出力ウィザードを使用して、用意されているデザイン毎のレポートを出力します。

レポート出力ウィザードは一般ユーザー権限で実行できます。

- 1. '[Report オプションのインストール](#page-22-3)'を実行したコンピューター上で、スタートメニューより"BOM for Windows 8.0"の"BOM 8.0 レポート出力ウィザード"を選択します。
- 2. レポート出力ウィザードが起動します。

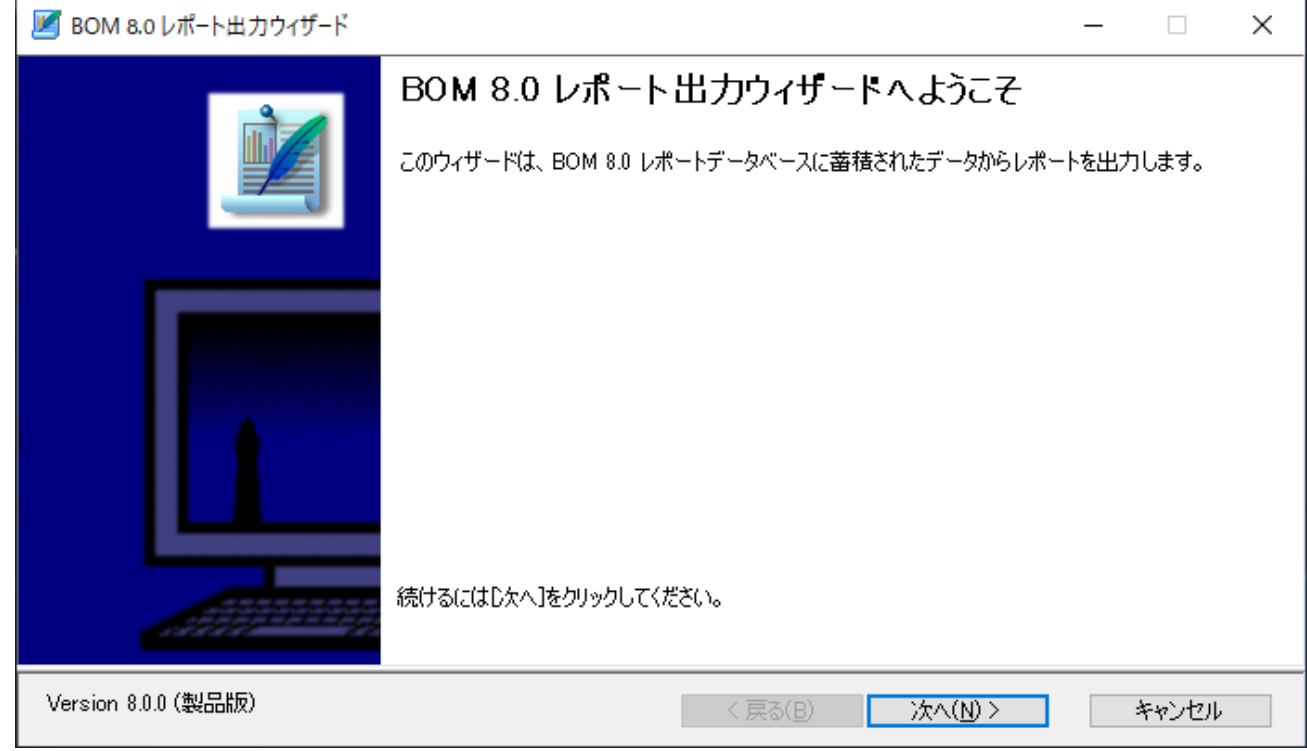

レポート出力ウィザードでは、[次へ]ボタンをクリックすることで次の画面に進み、[戻る]ボタンをクリックすることで前 の画面に戻ります。さらに、[キャンセル]ボタンをクリックすることで、レポート出力ウィザードを終了することができま す。

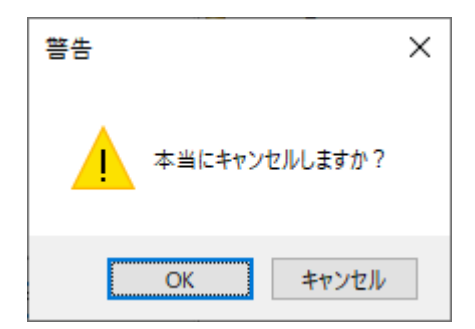

## **2. レポート出力ウィザードの実行**

<span id="page-42-0"></span>レポート出力ウィザードの各画面について説明します。

## **(1) ウェルカム**

<span id="page-42-1"></span>レポート出力ウィザードを起動すると、以下のウェルカム画面が表示されます。

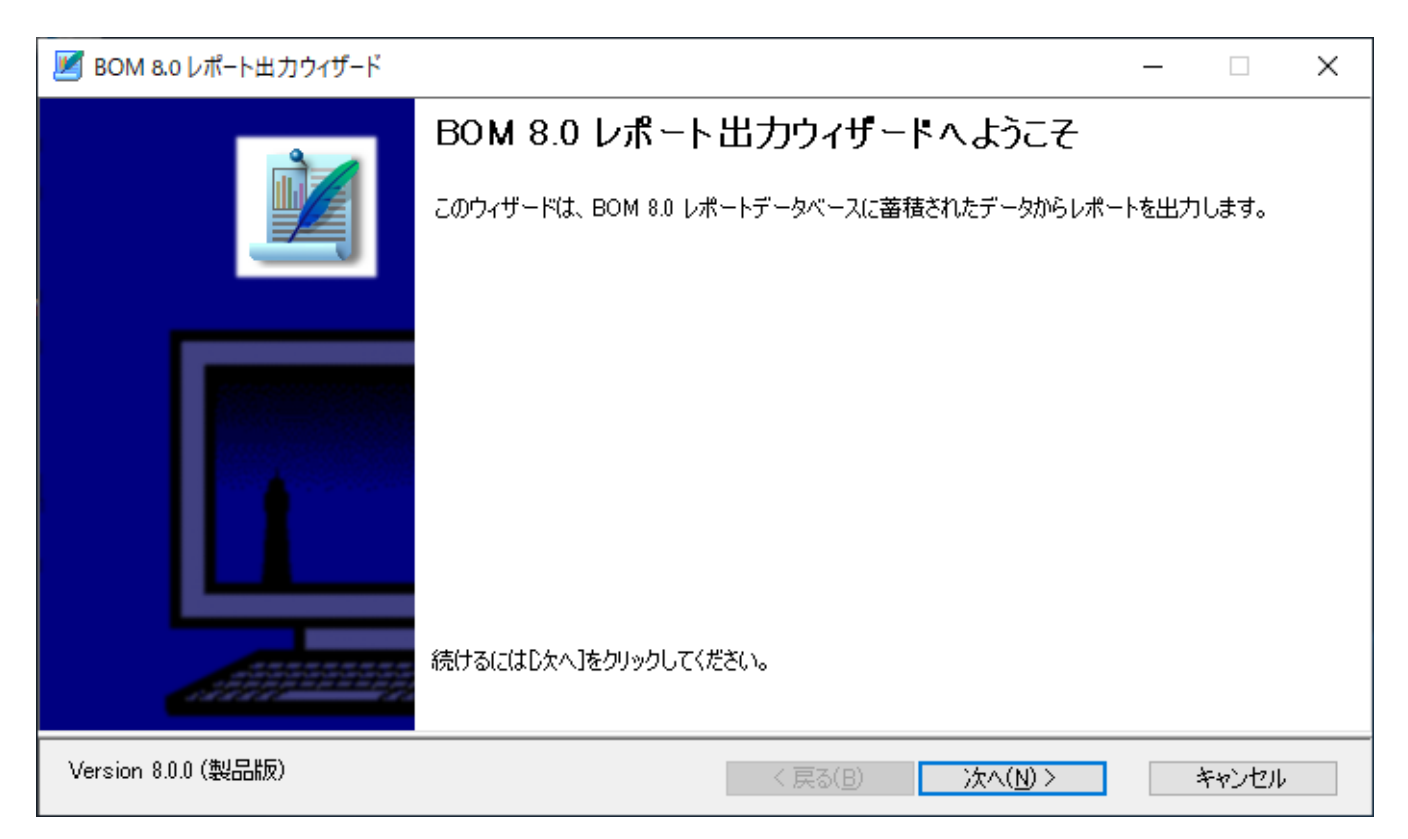

<span id="page-42-2"></span>**(2) レポートデータベースへの接続**

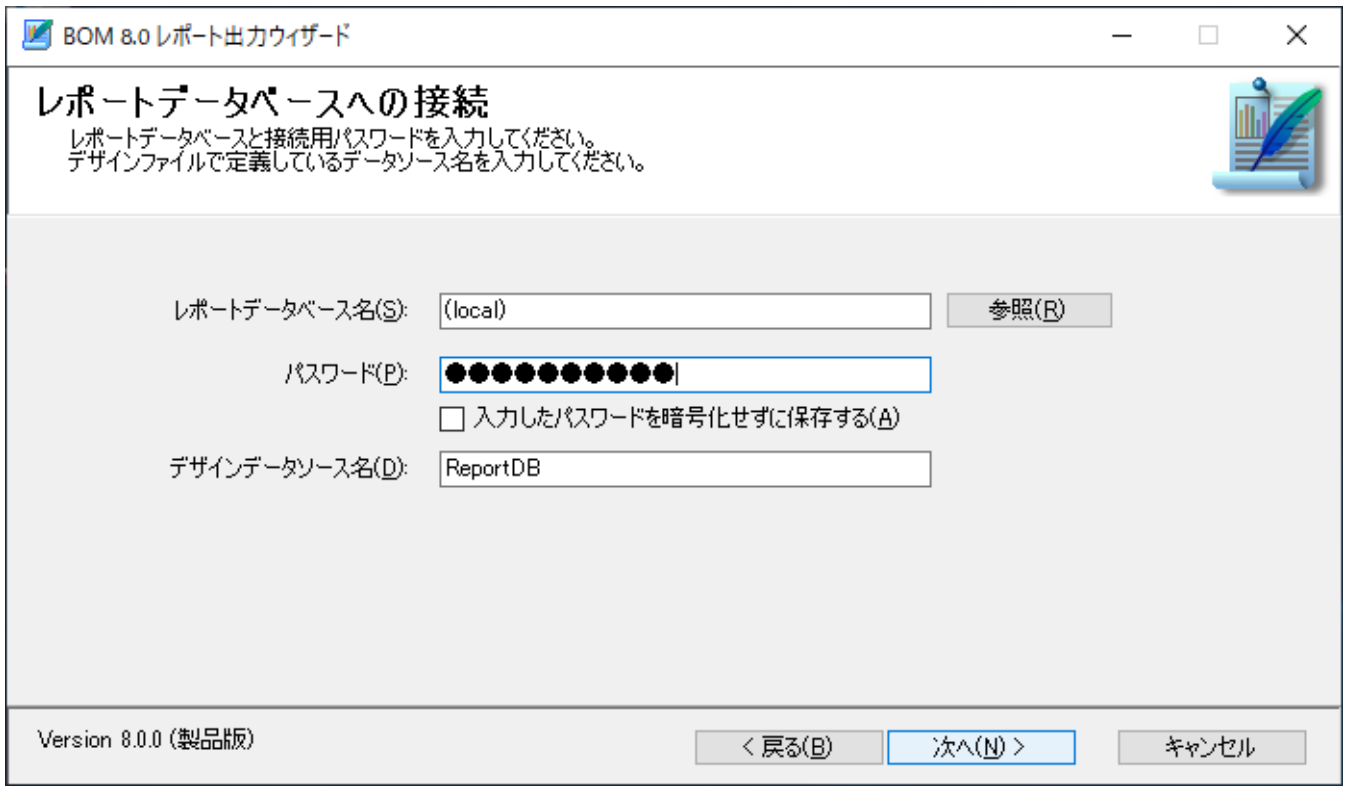

"レポートデータベース名"欄

"レポートデータベース名"欄には、レポートデータベースのコンピューター名またはIPアドレスを入力します。SQL Serverの名前付きインスタンスを使用している場合は以下のように入力してください。

コンピューター名\インスタンス名

設定したレポートデータデータベースはレポートクライアントに保存され、次回以降のレポート出力ウィザード使用時に は自動で入力されます。

● [参照]ボタン

レポートデータベースをネットワーク一覧から選択したい場合、[参照]ボタンをクリックします。

"パスワード"欄

"パスワード"欄には、レポートデータベースへの接続パスワード(既定では"**Report6Bom**")を入力します。

● "入力したパスワードを暗号化せずに保存する"チェックボックス

チェックボックス"入力したパスワードを暗号化せずに保存する"にチェックを入れると、入力したパスワードを暗号化せ ずに設定ファイル内に保存します。入力したパスワードの暗号化する場合は、チェックボックスのチェックをはずしま す。

"デザインデータソース名"欄

デザインデータソース名を指定します。デザインデータソース名は"ReportDB"以外を指定すると正常にレポートが出力 できなくなります。

#### <span id="page-44-1"></span>**(3) レポート出力期間の指定**

<span id="page-44-0"></span>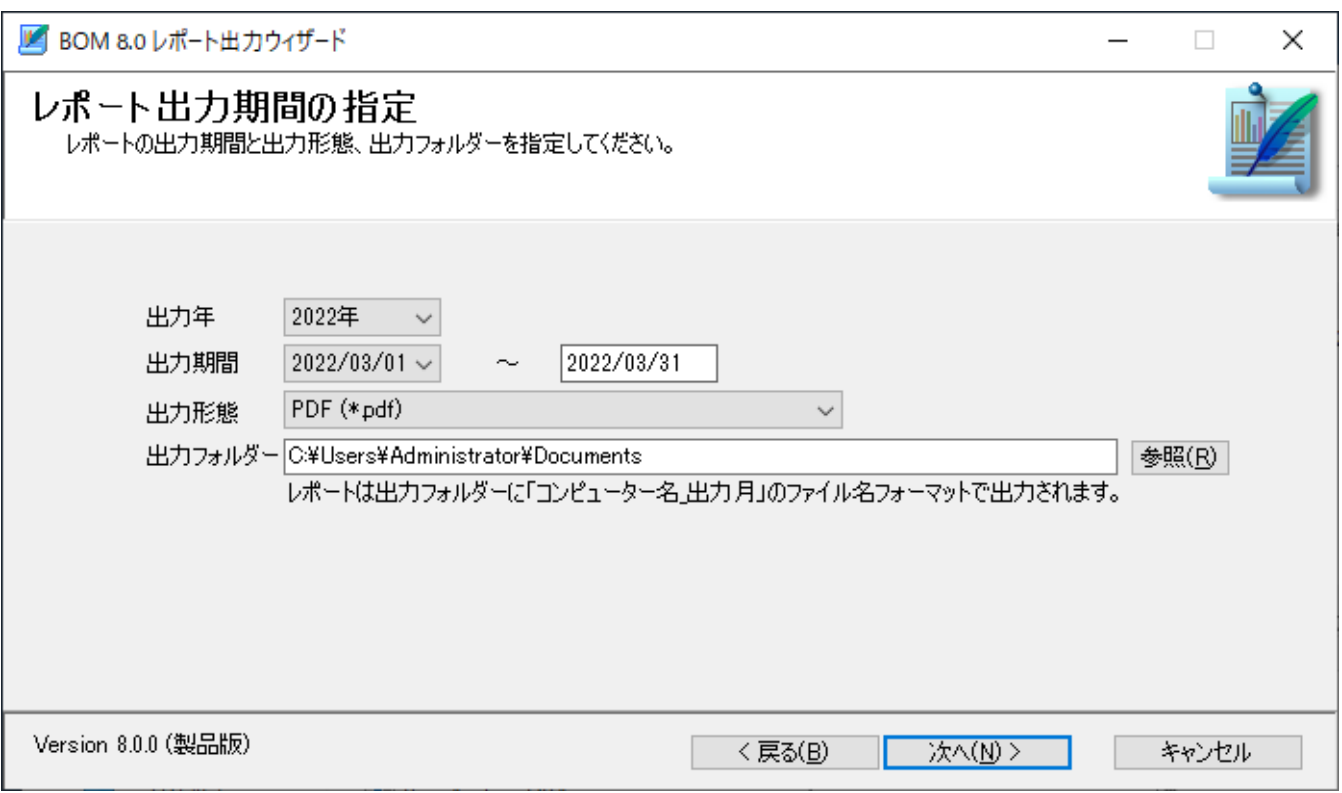

"出力年"欄

"出力年"欄にはレポート出力対象の年を、プルダウンメニューから指定します。

"出力期間"欄

"出力期間"欄には、レポート出力対象の開始日および終了日を指定します。

"出力形態"欄

"出力形態"欄では、レポート出力形態をMHTML形式、Excel形式(xlsx)、およびPDF形式から選択します。

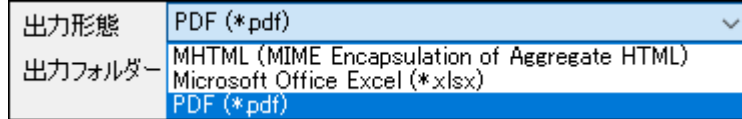

"出力フォルダー"欄

"出力フォルダー"欄には、レポートのファイル出力先フォルダーを指定します。初回起動時には、既定値としてレポート 出力ウィザードを実行しているユーザーのドキュメントフォルダーが設定されています。

設定した出力フォルダーはレポートクライアントに保存され、次回以降のレポート出力ウィザード使用時に自動入力され ます。

● [参照]ボタン

出力フォルダーをコンピューターのフォルダー一覧から選択したい場合、[参照]ボタンをクリックします。

## <span id="page-45-0"></span>**(4) レポート作成インスタンスの指定**

レポート出力インスタンスの指定画面では、レポートを出力する監視コンピューターを指定できます。

レポートデータベース上に蓄積されている監視コンピューターの"インスタンスID"、"監視元コンピューター名"、"インスタ ンス種別"について表示します。

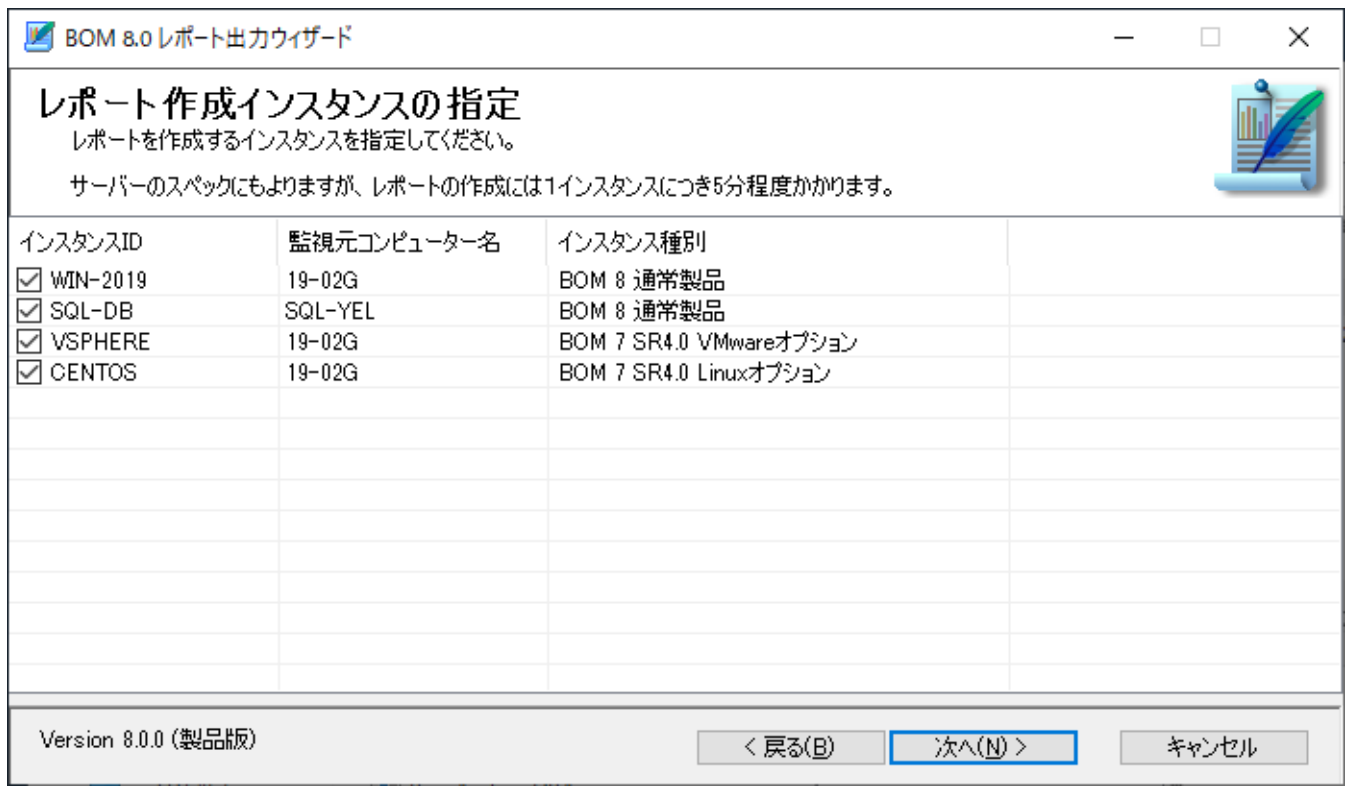

"インスタンスID"チェックボックス

"インスタンスID"の左側にあるチェックボックスにチェックを入れることで、そのインスタンスをレポート出力の対象に します。

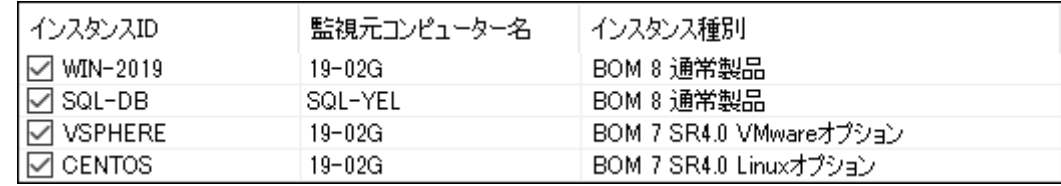

"インスタンス"とは、BOM監視サービスの監視単位です。詳細については'BOM for Windows Ver.8.0 ユーザーズ マニュアル'を参照してください。

列タイトル

"インスタンスID"、"監視元コンピューター名"、"インスタンス種別"の各列において、タイトルをクリックすると並び替 えが実行されます。

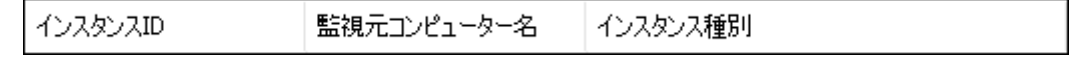

列タイトル右クリックメニュー

列タイトルを右クリックすることで、右クリックメニューが呼び出せます。

"インスタンスID"の右クリックメニューからは"テキストフィルタリング"機能、"全選択"機能、および"全解除"が利 用できます。また"監視元コンピューター名"、"インスタンス種別"の右クリックメニューからは"テキストフィルタリ ング"機能が利用できます。

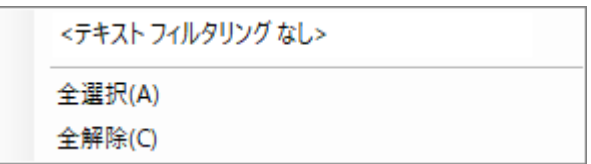

"テキストフィルタリング"機能

"テキストフィルタリング"機能は、文字列を入力して"Enter"キーを押下することで、入力した文字列と部分一 致した名称("インスタンスID"、"監視元コンピューター名"、"インスタンス種別")の行を表示する機能です。 テキストフィルタリングを解除する場合には、入力した文字列を削除した上で、"Enter"キーを押下します。

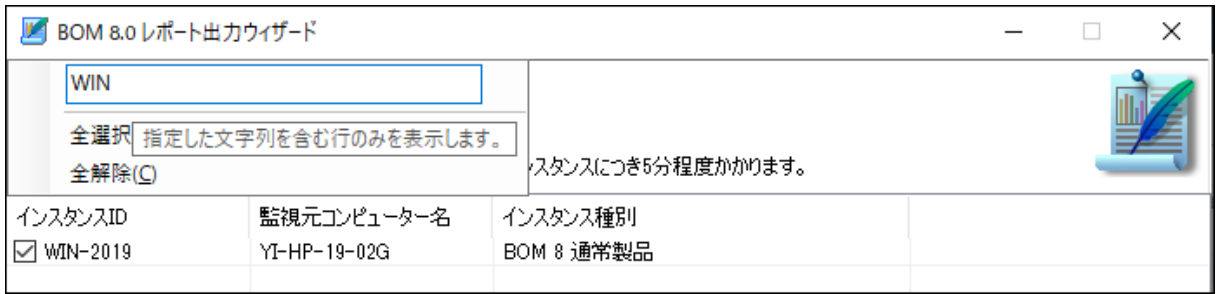

"全選択"機能

"全選択"機能は、すべてのインスタンスのチェックボックスにチェックを入れます。

"全解除"機能

<span id="page-46-0"></span>"全解除"機能は、すべてのインスタンスのチェックボックスからチェックを外します。

#### **(5) レポートデザインの指定**

レポートデザインの指定画面では、出力するレポートを選択できます。

なお、出力可能なレポートについては'BOM Reportオプション Ver.8.0 デザインファイル仕様'を参照してください。

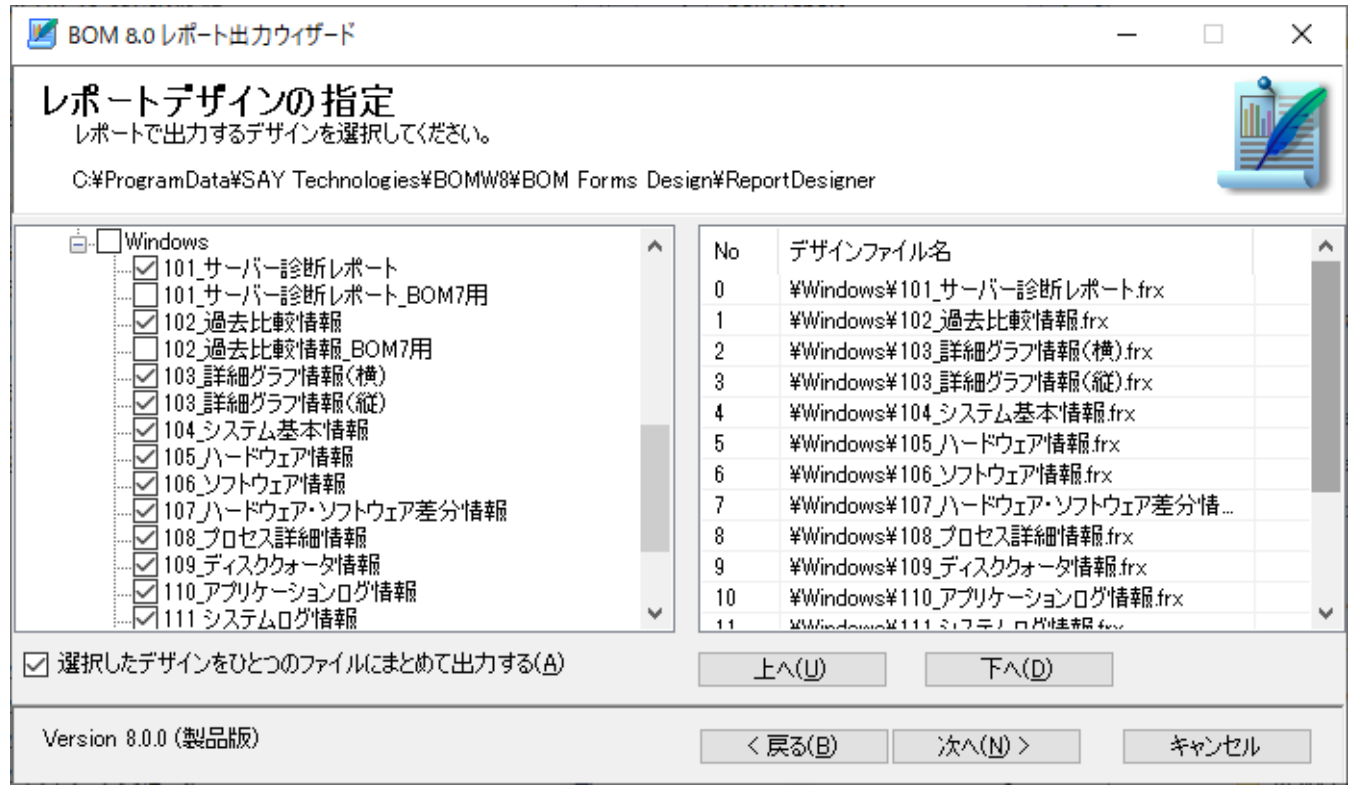

"選択したデザインをひとつのファイルにまとめて出力する"チェックボックス

<span id="page-47-0"></span>"選択したデザインをひとつのファイルにまとめて出力する"チェックボックスにチェックをいれると、出力するレポート が一つのファイルで出力されます。複数のファイルで出力したい場合には、チェックボックスのチェックを外してくださ い。

## **(6) デザインデータソースの設定**

本項目は今後の機能拡張時に使用します。現時点では使用しない為、[次へ]ボタンで進んでください。

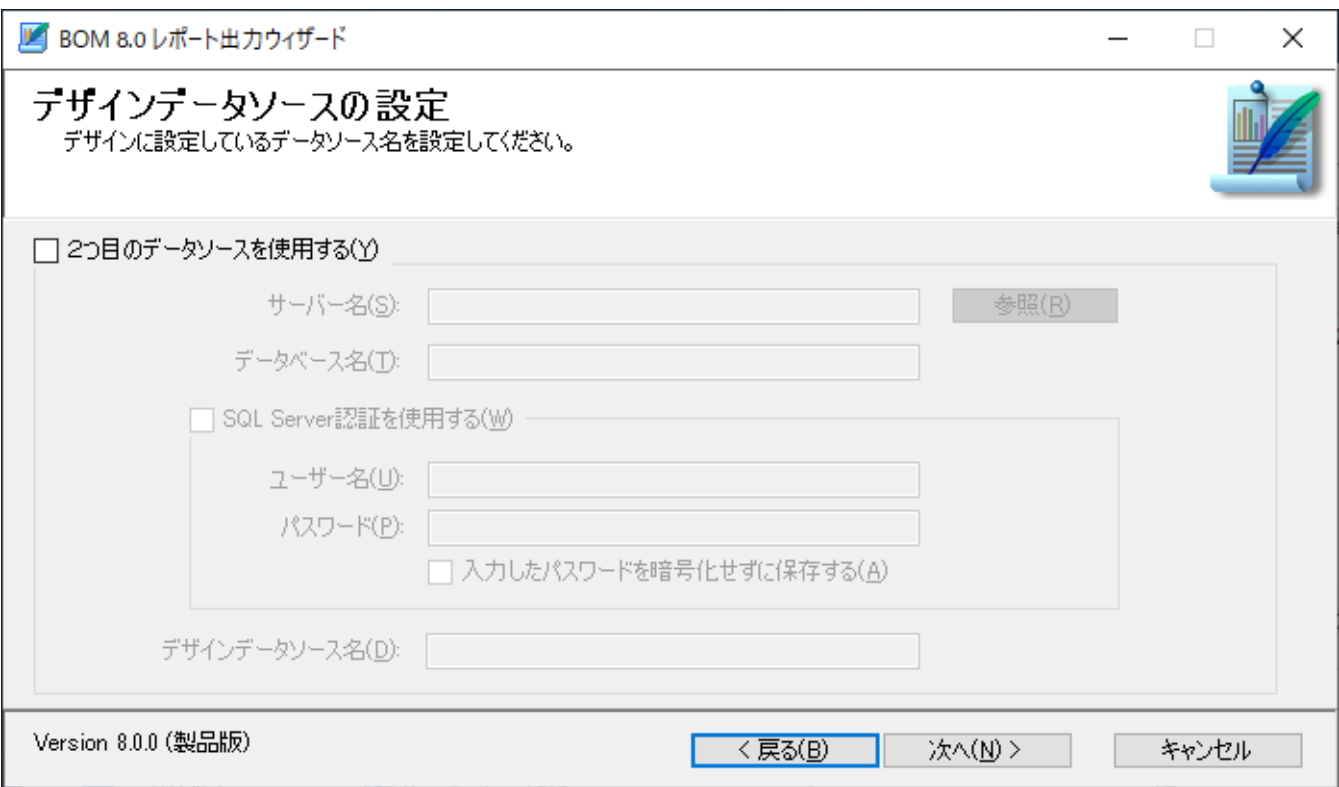

## <span id="page-48-0"></span>**(7) 出力設定の確認**

出力設定の確認画面では、ウィザードでここまでに指定した内容を表示します。

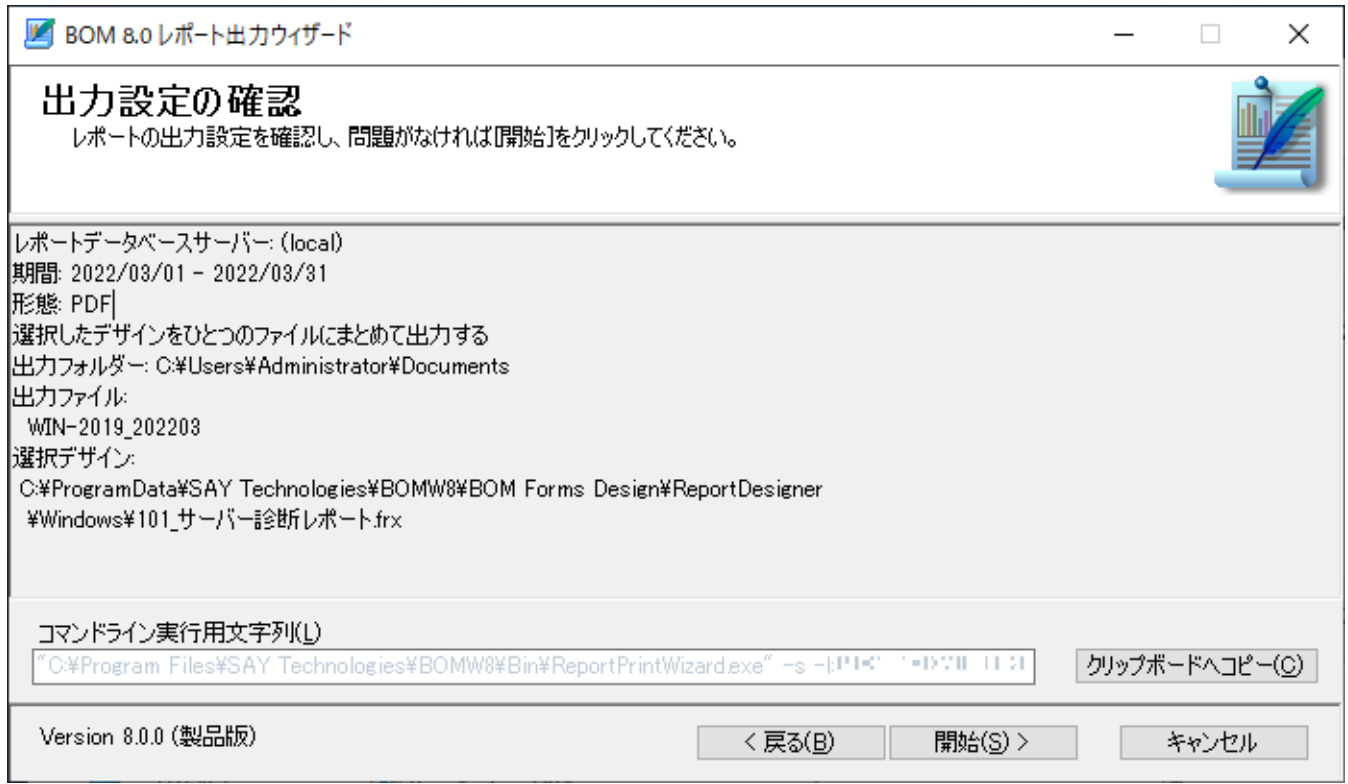

"設定確認"欄

レポート出力ウィザードで指定した内容が表示されます。出力する内容に間違いがないか確認してください。

レポートデータベースサーバー: (local) 期間: 2022/03/01 - 2022/03/31 形態 PDF 選択したデザインをひとつのファイルにまとめて出力する 出力フォルダー: C:¥Users¥Administrator¥Documents 出力ファイル WIN-2019\_202203 選択デザイン C:¥ProgramData¥SAY Technologies¥BOMW8¥BOM Forms Design¥ReportDesigner ¥Windows¥101\_サーバー診断レポート.frx

"コマンドライン実行用文字列"欄

"コマンドライン実行用文字列"欄は、レポート出力時に実際に実行するレポート出力コマンドの内容です。このレポート 出力コマンドをコピーし、メモ帳などを使用してバッチファイルとして構成することで、後からレポート出力コマンドを 実行することができます。

※ 各種引数については非公開です。

● [クリップボードへコピー]ボタン

[クリップボードへコピー]ボタンをクリックすることで、"コマンドライン実行用文字列"をクリップボードにコピーする ことができます。

● [開始]ボタン

<span id="page-49-0"></span>[開始]ボタンをクリックすることでレポート出力が開始されます。指定内容に間違いがないことを確認した上で、[開始] ボタンをクリックしてください。

## **(8) レポート完了**

レポート出力が完了するとレポート完了画面が表示されます。

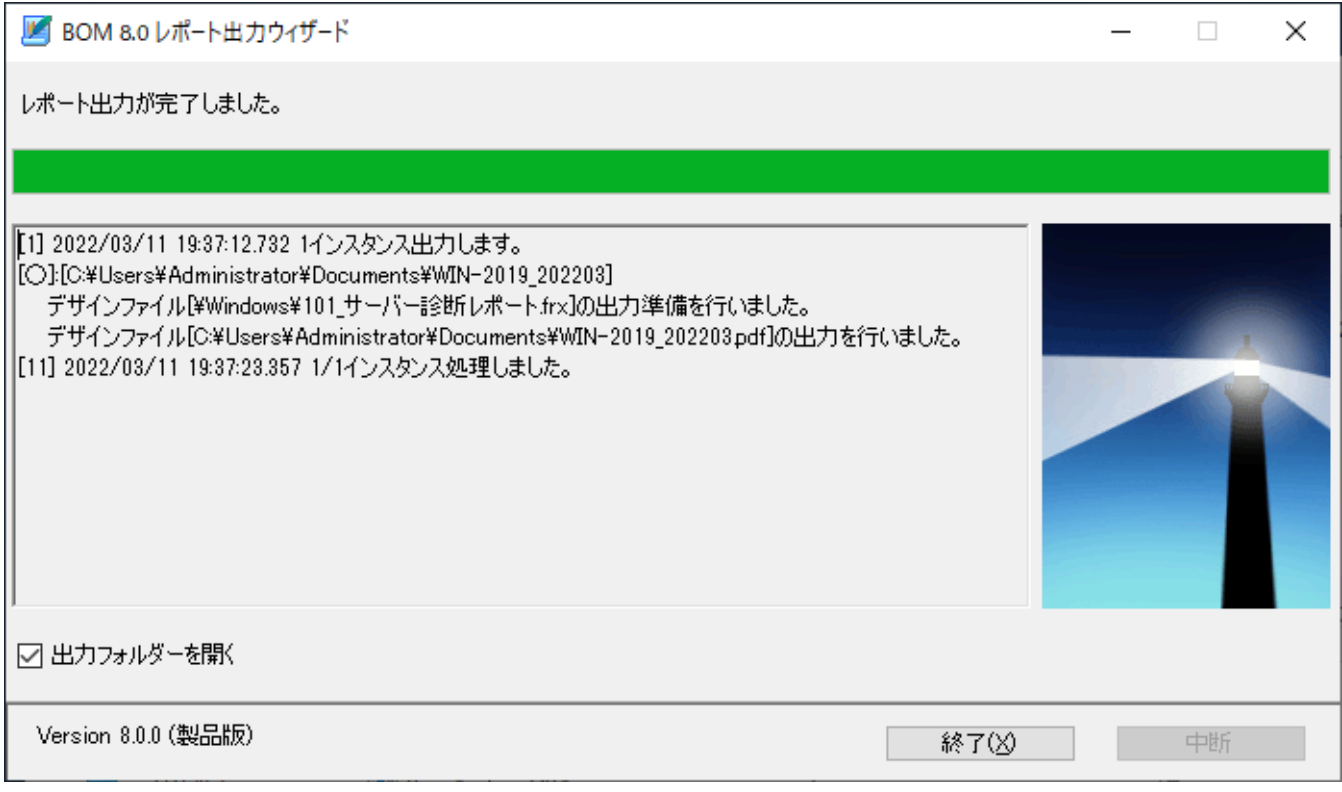

チェックボックス"出力フォルダーを開く"のチェックが入っている場合、終了時に'[レポート出力期間の指定](#page-44-1)'の"出力フォ ルダー"で指定したフォルダーが開きます。

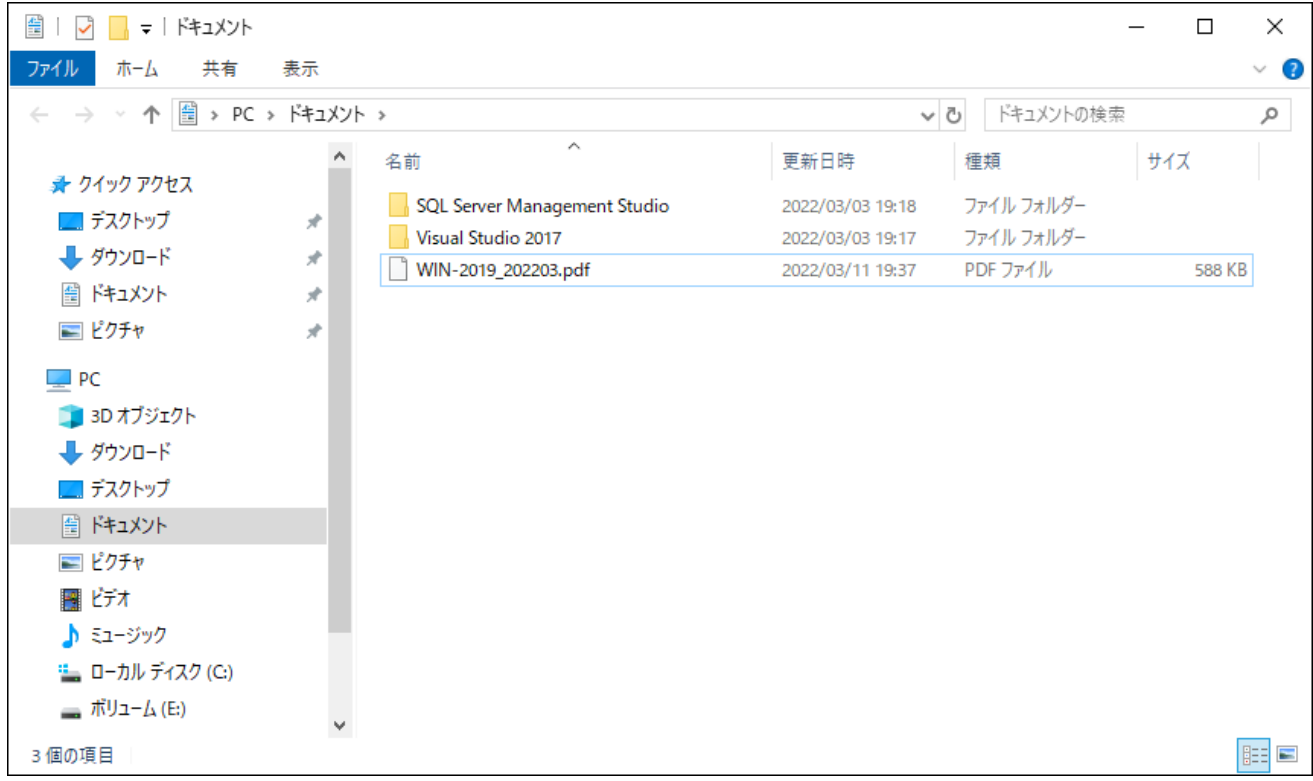

● [終了]ボタン

[終了]ボタンをクリックすることで、ウィザードのすべての処理が完了します。

## <span id="page-51-0"></span>**第5章 出力レポート**

各種出力レポートの詳細については、'BOM Report オプション Ver.8.0 デザインファイル仕様'を参照してください。

#### **BOM Report オプション Ver.8.0 ユーザーズマニュアル**

2022年5月9日 初版 2023年12月25日 改訂版

著者・発行者・発行 セイ・テクノロジーズ株式会社

バージョン Ver.8.0.10.0

(C) 2022 SAY Technologies, Inc.